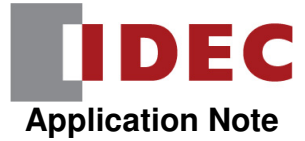

# **How to Configure BACnet/IP on an FC6A Plus PLC**

### **1. Configuring the Ethernet Port on the FC6A Plus and Enabling BACnet/IP**

In WindLDR, click on the Configuration tab and click on the Ethernet Port 1 icon:

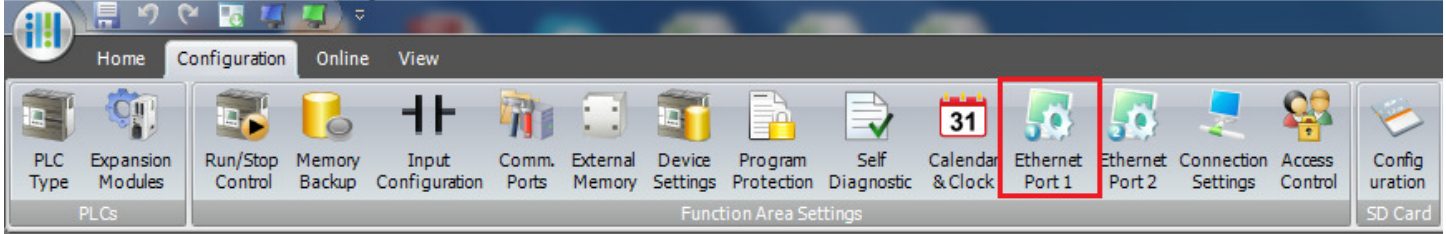

This will bring up the Function Area Settings dialog box where we can specify the IP address, subnet mask, default gateway, as well as the DNS servers.

In this example, we'll use IP Address =  $192.168.1.6$ , Subnet Mask =  $255.255.255.0$ , and DNS Server =  $0.0.0.0$ 

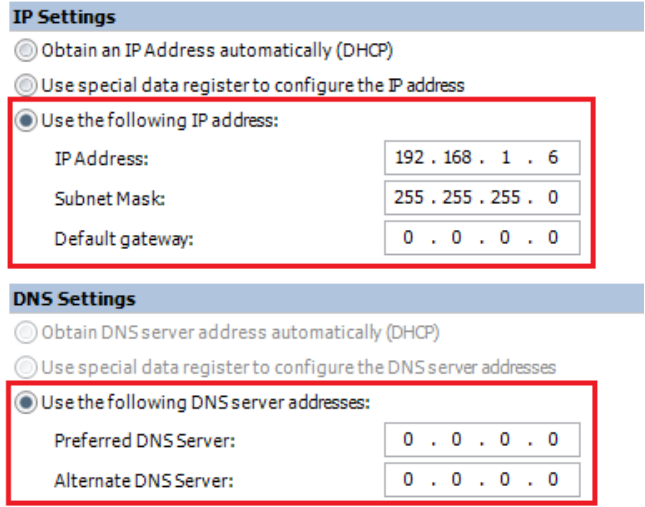

To enable BACnet/IP, **click** on the Enable BACnet/IP checkbox in the BACnet/IP Settings area and **click** Configure button.

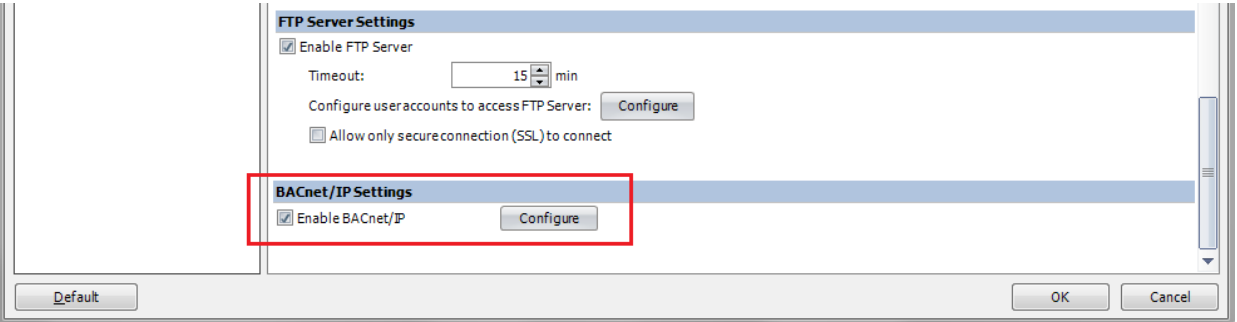

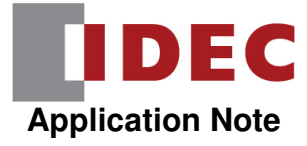

### **2. BACnet/IP Settings**

In this section, we'll describe the three BACnet/IP Settings dialog box:

- Basic Settings
- COV (change of value) Settings
- Foreign Device Settings

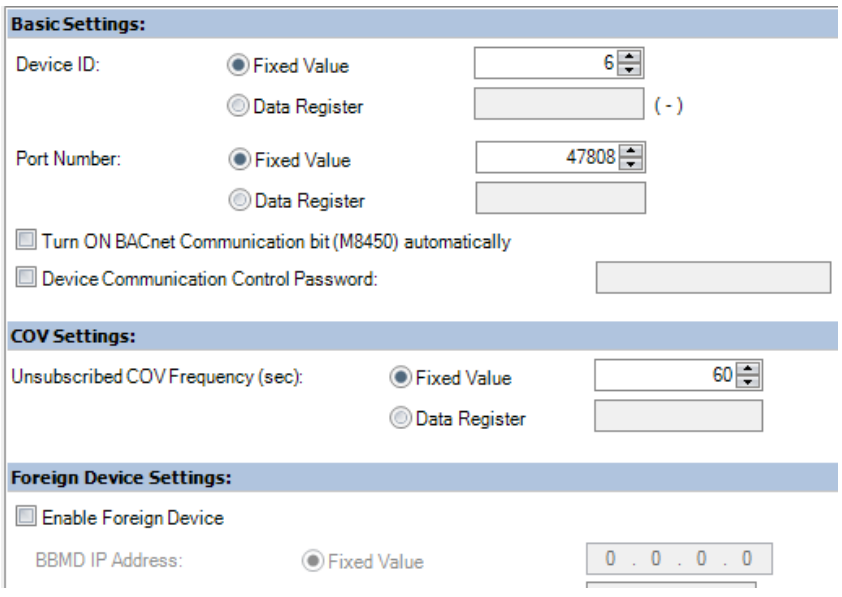

#### Basic Settings

In the Basic Settings section, we can configure the Device ID of the PLC on the BACnet/IP network, as well as the Port Number being used. These can be hard-coded by entering a fixed value for each item, or they can be dynamic based on the value in two different data registers.

We can also choose to turn on the BACnet Communication bit (special internal relay M8450) automatically when the PLC goes into Run mode, as well as enter a password that has to be entered in order to enable device communication.

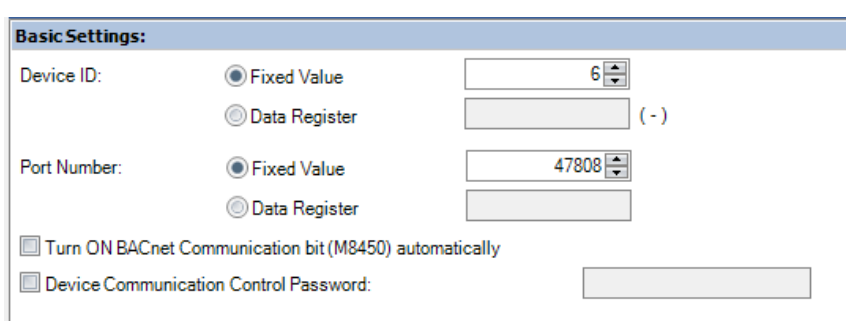

#### COV (change of value) Settings

In the COV Settings section, we can configure the Unsubscribed COV Frequency in seconds, either by a hard-coded fixed value or dynamically by adjusting the value in a data register.

This feature allows the FC6A Plus to send the value of unsubscribed BACnet/IP objects to the BACnet/IP client on a periodic basis for those objects that have their Send Unsubscribed COV value enabled (this will be covered later).

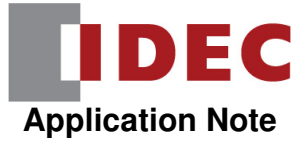

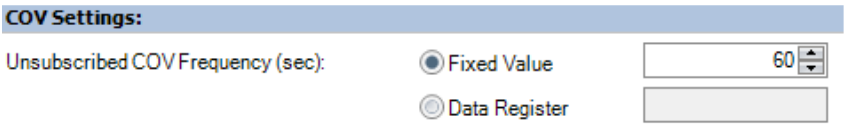

#### For example:

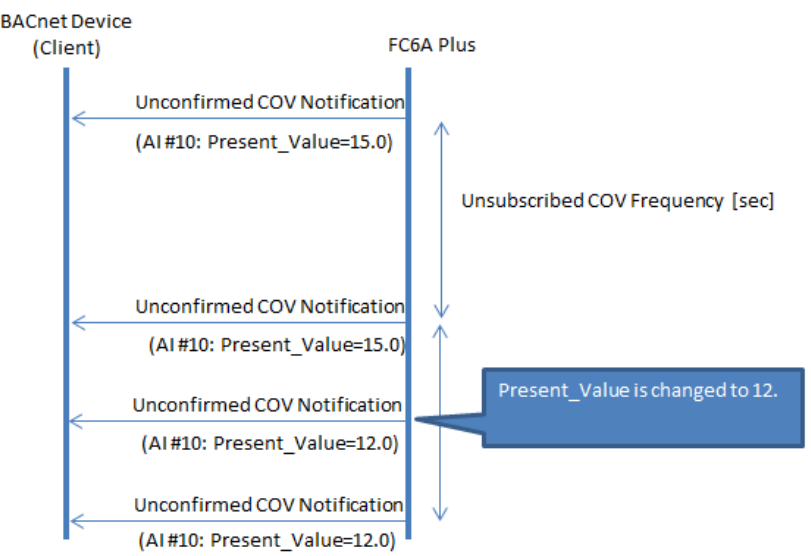

#### Foreign Device Settings

In the Foreign Device Settings section, we can enable the FC6A Plus as a foreign device on a BACnet/IP network. This allows a BACnet/IP Broadcast Management Device (BBMD) to receive a request from the PLC on one network and transmit it on another network.

The BBMD IP Address and Port Number can be fixed values or dynamically changed via values in data registers. The Lifetime (in seconds) is the amount of time that the FC6A Plus is registered for with the BBMD. The Registration Trigger Device is what is used to trigger the registration process.

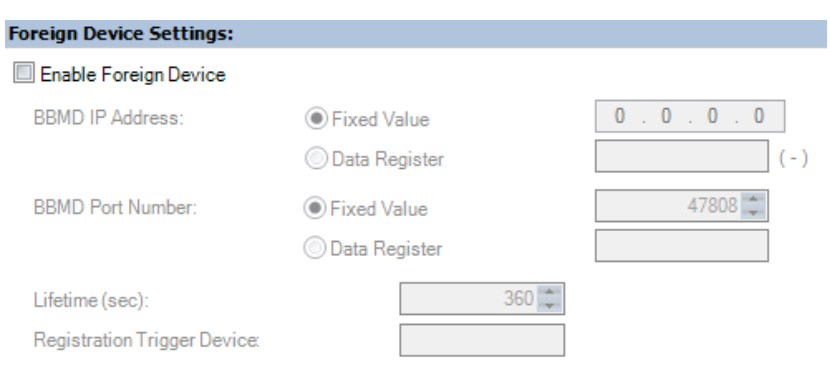

In this example, keep the Basic, COV, and Foreign Device Settings as default.

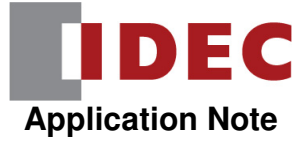

# **3. Object List Settings**

In the BACnet/IP Settings dialog box, we can also configure the Object List. This is where we create all of the objects that will be accessible on the BACnet/IP network.

**BACnet Settings** 

The FC6A Plus supports the following objects:

- Device Object
- Analog Input Object
- Analog Output Object
- Analog Value Object
- Binary Input Object
- **Binary Output Object**
- Binary Value Object

**BACnet/IP Settings** Object List - Device Object - Analog Input Object Analog Output Object Analog Value Object Binary Input Object **Binary Output Object** Binary Value Object

#### Device Object

The Device Object is for the PLC itself. We can specify the object name and the model name. We can also specify the application software version, location and description as well if we like (not required):

In this example, leave it as default Object\_Name = FC6A Plus and Model\_Name = FC6A.

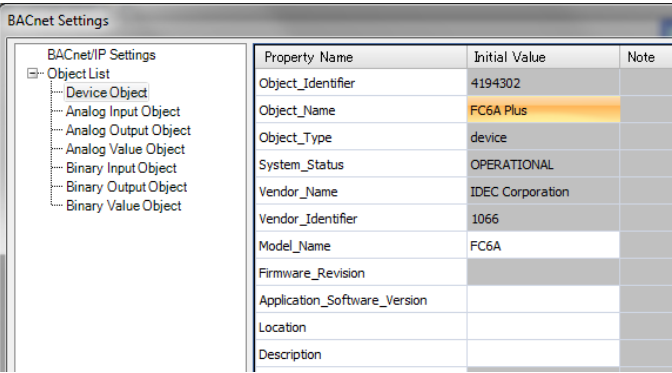

#### Analog Input Object

An Analog Input Object can be used to pass the value of an analog input on the FC6A Plus PLC across the BACnet/IP network.

To create a new Analog Input object, **click** on Analog Input Object in the Object List and then **click** on the New button.

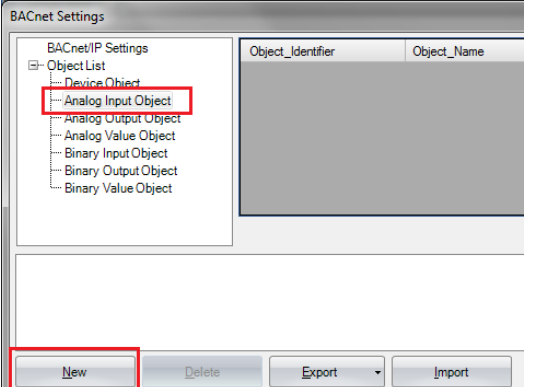

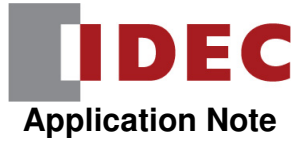

This will allow us to choose the object type and specify the instance number.

In this example, set up analog input 0 as follows:

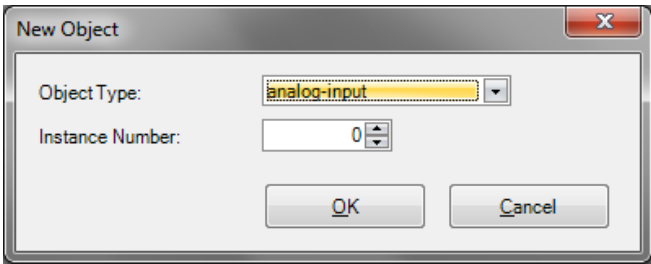

**Click** OK, the properties of the Analog Input object will be displayed:

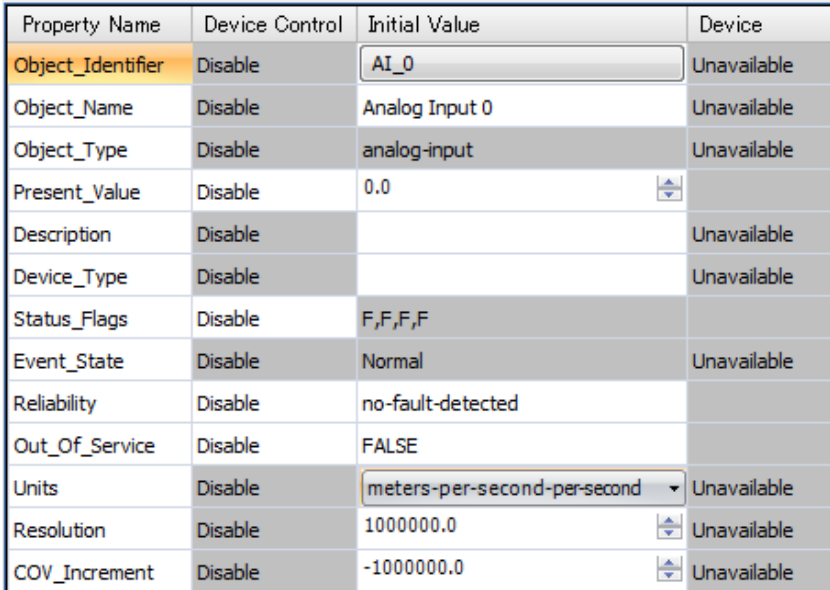

We can change the Object Name if we like.

To use a value stored in a data register, **click** and change Present\_Value from Disable to **Enable**.

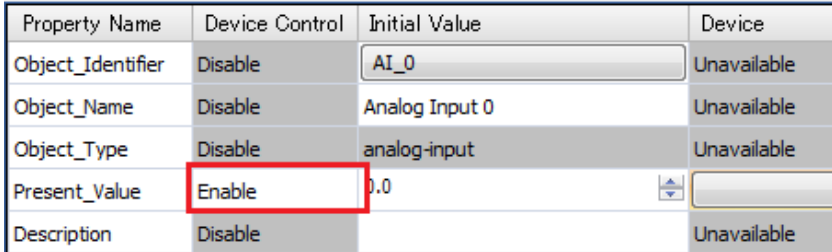

This will open up a button in the Device column.

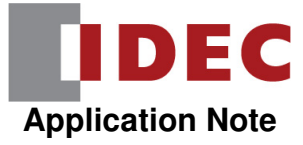

#### **Click** on the button in the Device column.

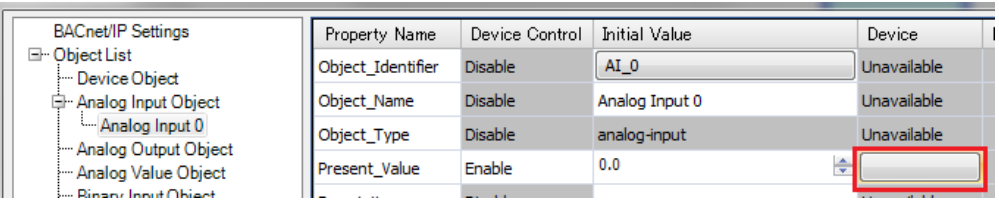

In this example, **set** Device for Present\_Value as D1000 and Coefficient as 0.01.

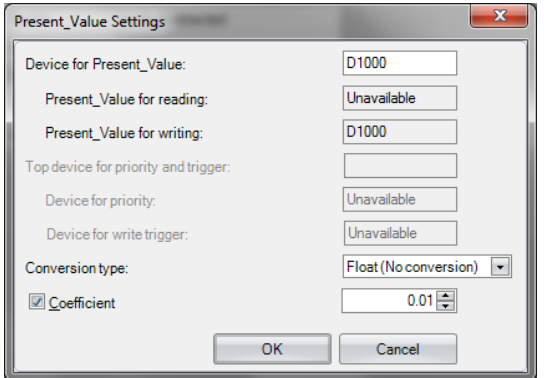

Device for Present\_Value is the data register that holds the value we want to use. Whatever we enter here is echoed in the Present\_Value for writing field.

For Conversion type, we can choose the data type that we are reading – a word, integer, double word, long or float.

Coefficient allows you to multiply the value in the Device for Present\_Value data register by a constant. If we have a value of 1000 in D1000 with a coefficient of 0.01, a value of 10.0 (1000 x 0.01) would be used:

**Click** OK button.

#### Analog Output Object

An Analog Output Object allows the FC6A Plus to take a value from the BACnet/IP client and use it to control an analog output on the PLC.

To create a new Analog Output object, **click** on Analog Output Object and then **click** on the New button. This will allow us to choose the object type and specify the instance number.

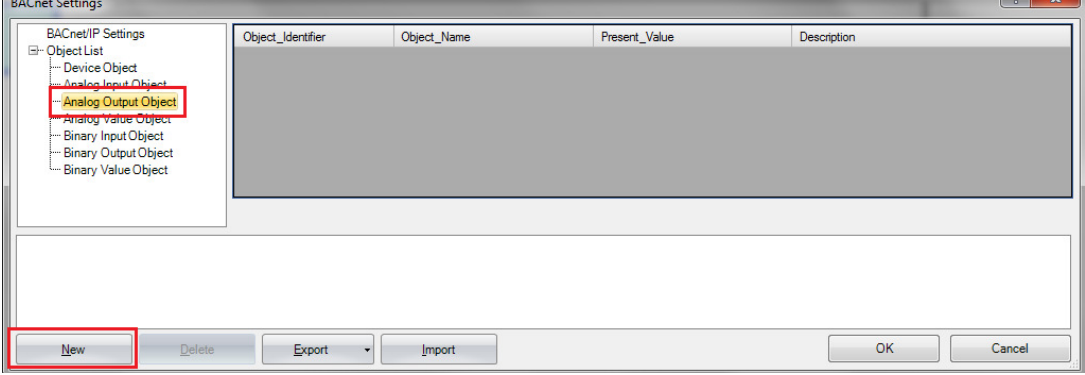

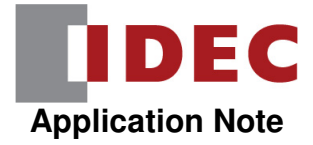

In this example, if this is analog output 0, **set** it up as follows:

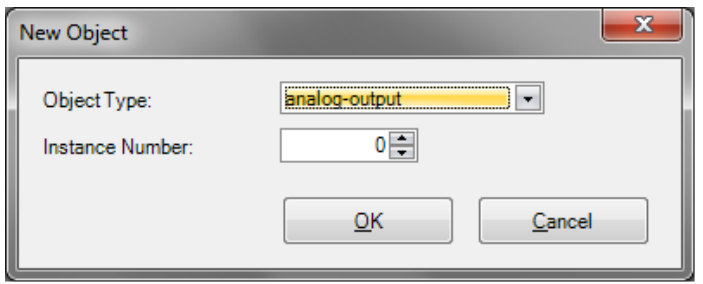

**Click** OK and the properties of the Analog Output object will be displayed:

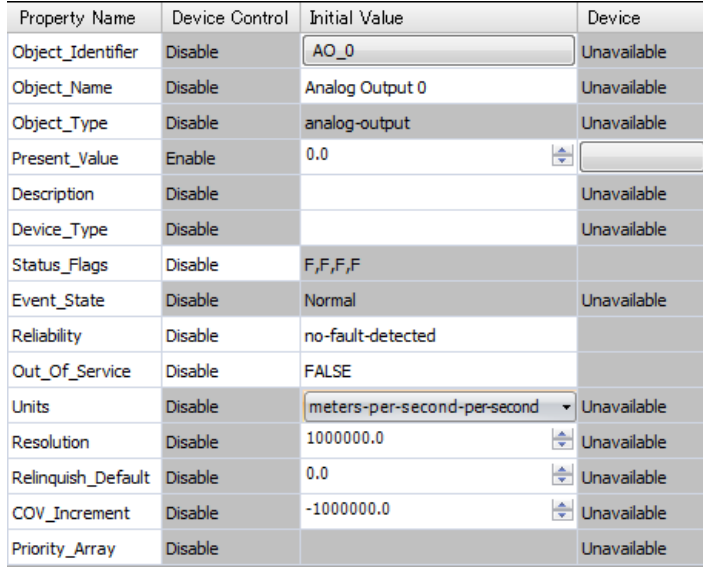

To use a value stored in a data register, **click** on the button in the Device column of the Present\_Value row:

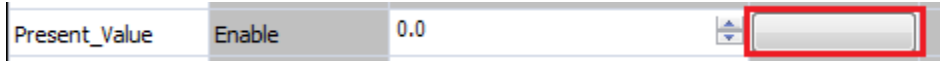

In this example, **set** Device for Present\_Value as D1100 and Coefficient as 0.02.

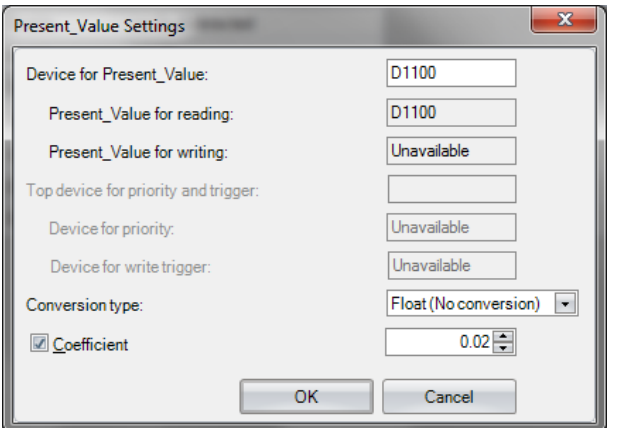

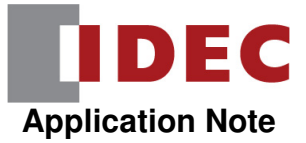

Device for Present Value is the data register that holds the value we want to use. Whatever we enter here is echoed in the Present Value for reading field.

For Conversion type, we can choose the data type that we are reading – a word, integer, double word, long or float.

Coefficient allows you to divide the value in the Device for Present\_Value data register by a constant.

For example, if we have a value of 250 in D1100 with a coefficient of 0.02, a value of 12500 (250 / 0.02) would be used:

#### Analog Value Object

An Analog Value Object allows the BACnet/IP client to read a value from the PLC.

To create a new Analog Value object, **click** on Analog Value Object and then click on the New button. This will allow us to choose the object type and specify the instance number.

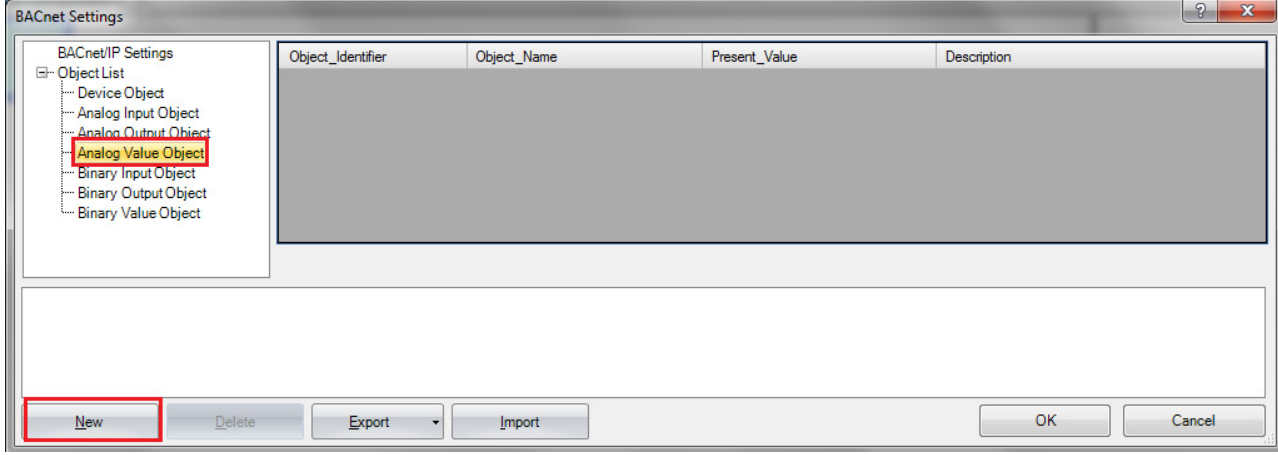

In this example, if this is analog value object, **set** it up as follows:

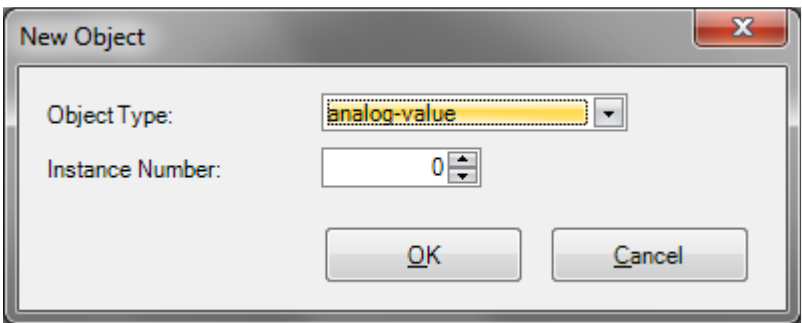

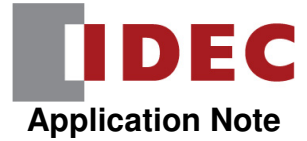

**Click** OK, and the properties of the Analog Value object will be displayed.

**Click** the button in the Device column of the Present\_Value row.

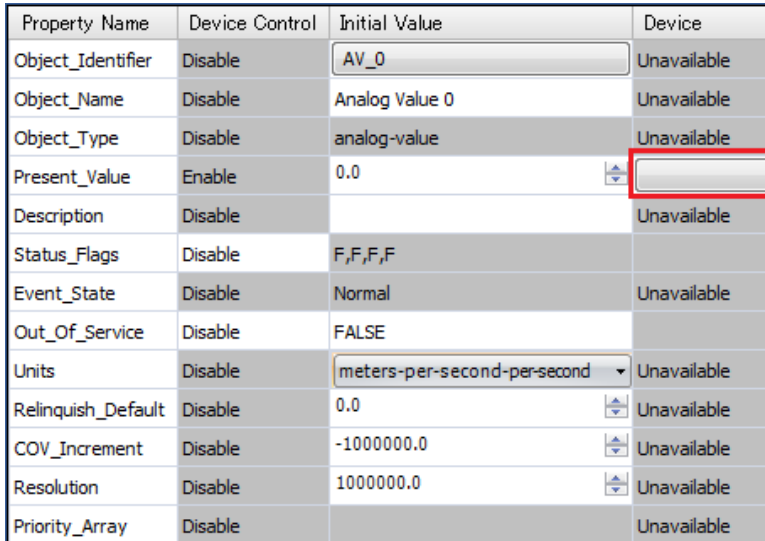

In this example, **assign** D1200 as the Device for Present\_Value, D1203 as the Top device for priority and trigger, and Conversion type =  $Word(W)$ :

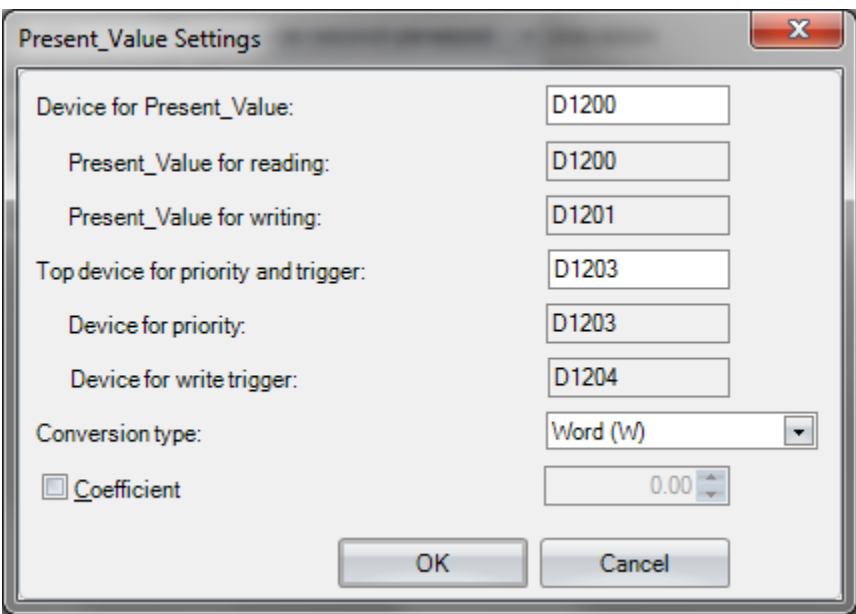

Device for Present Value is the starting data register for the Present Value for reading and Present Value for writing registers.

Present Value for reading is the value that is sent back to the PLC from the BACnet/IP client. Present\_Value for writing is the value that the BACnet/IP client reads from the PLC.

Top device for priority and trigger is another starting data register that will determine the addresses of Device for priority and Device for write trigger.

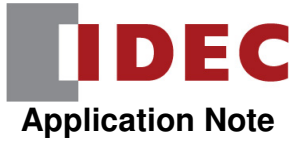

Device for priority is the priority level of the value in question. The higher the number, the higher the priority.

Device for write trigger is what tells the PLC to make the Present Value for writing available to the network.

The value to be written is stored in D1201. The value that the BACnet/IP client is currently reading is stored in D1200.

The priority level of the value we are writing is stored in D1203 and the write trigger is D1204.

Let's say we move a value of 100 into D1201 and a value of 1 (highest priority) into D1203. When we're ready to make this value available, we'd write a 1 into D1204 (this will automatically be reset back to 0).

Once the value is read by the BACnet/IP client, we'll see a value of 100 in D1200.

If we want to make a new value available, we'd move that value into D1201 and write a 1 into D1204.

Note that the priority makes a difference! If we've been using a priority 1 for the values and then change the priority level to 3 for another value, that value will not be made available even if we write a 1 into D1204. A value can only be made available to the network when it has a higher priority than the last value – or equal to it, in the case that the last value made available to the network had a priority of 1.

For Conversion type, we can choose the data type that we are reading – a word, integer, double word, long or float.

Coefficient allows you to multiply the value in the Device for Present\_Value data register by a constant, as we've discussed earlier.

#### Binary Input Object

A Binary Input Object can be used to pass the value of a binary input on the FC6A Plus PLC across the BACnet/IP network.

To create a new Binary Input object, **click** Binary Input Object and **click** on the New button. :

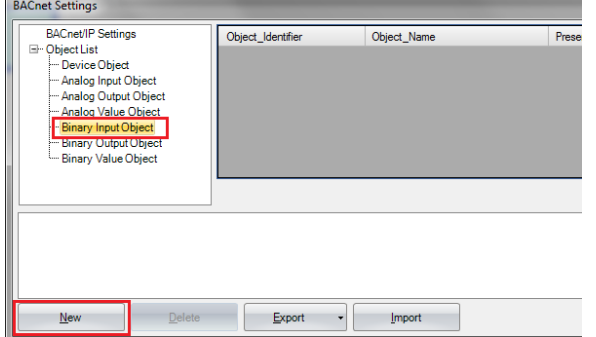

In this example, **configure** Object Type and Instance Number as follow:

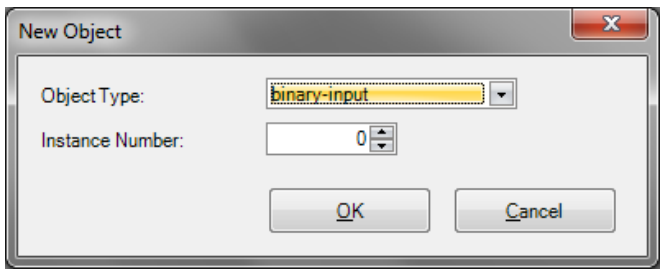

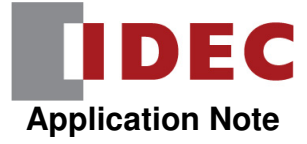

#### **Click** OK.

To use a value of an input, **change** Present\_Value from Disable to Enable.

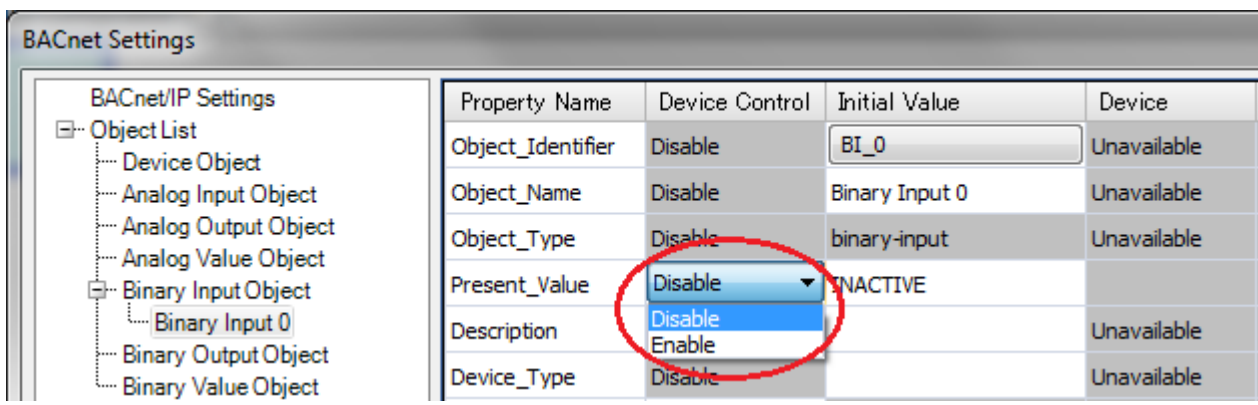

This will open up a button in the Device column. Click the **button** under Device column.

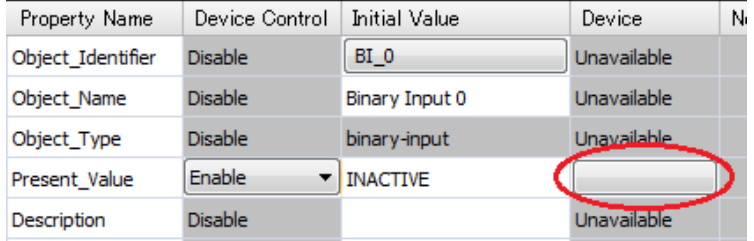

In this example, **enter** I0 for the Device for Present\_Value:

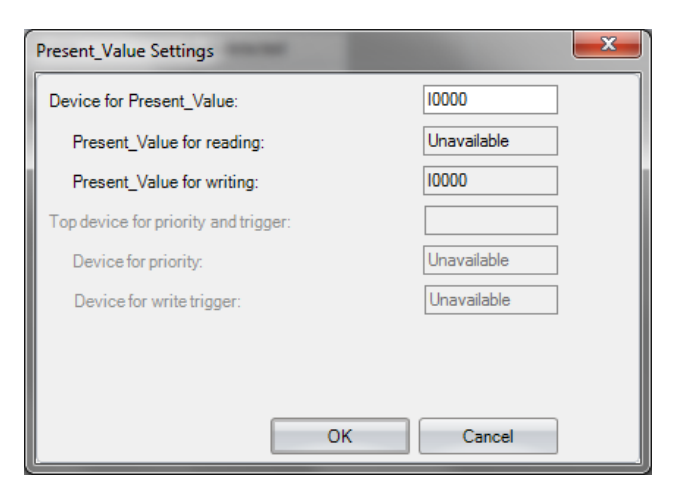

#### **Binary Output Object**

A Binary Output Object allows the FC6A Plus to take a value from the BACnet/IP client and use it to control a digital output on the PLC.

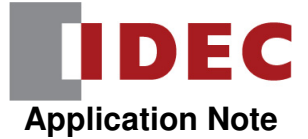

To create a new Binary Output object, **click** Binary Output Object and then **click** on the New button.

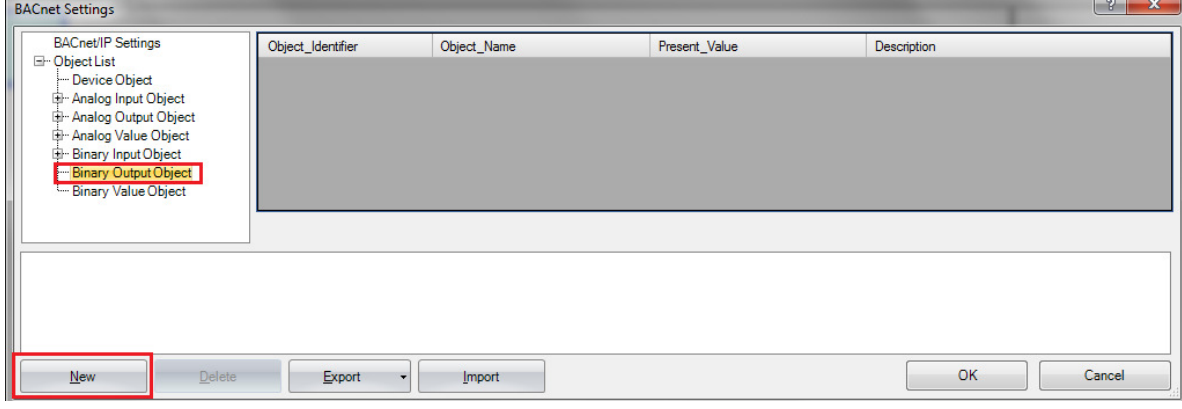

In this example, **set** it up as follows:

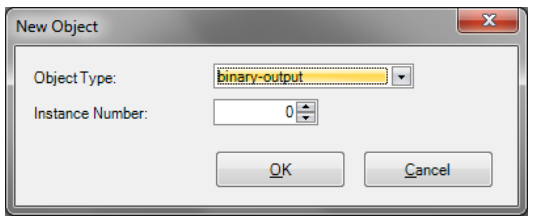

**Click** OK button.

Click the **button** under Device column.

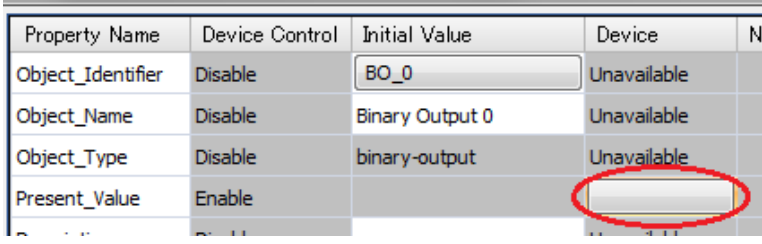

In this example, **enter** Q0 for the Device for Present\_Value:

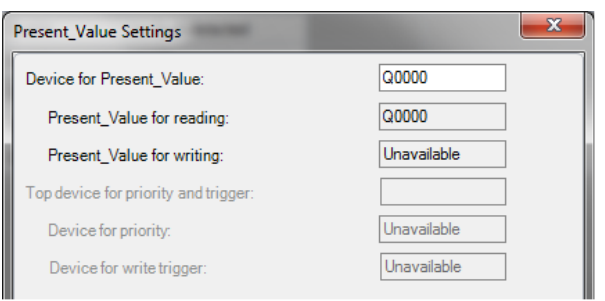

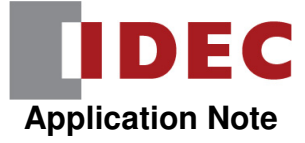

#### **Binary Value Object**

A Binary Value Object allows the BACnet/IP client to read a digital value from the PLC.

To create a new Binary Value object, **click** on Binary Value Object and then **click** on the New button.

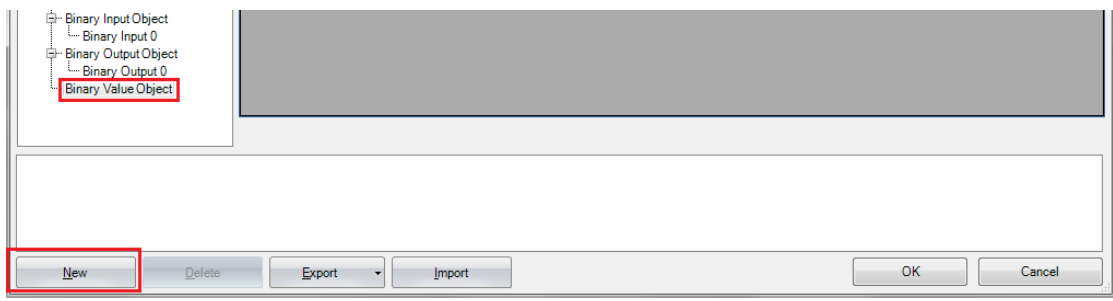

In this example, set it up as follows:

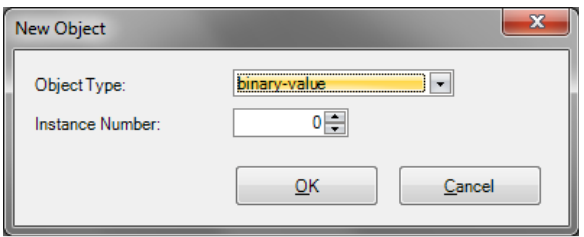

**Click** OK button, the properties of the Binary Value object will be displayed:

We can change the Object Name if we like.

**Click** on the button in the Device column of the Present\_Value row.

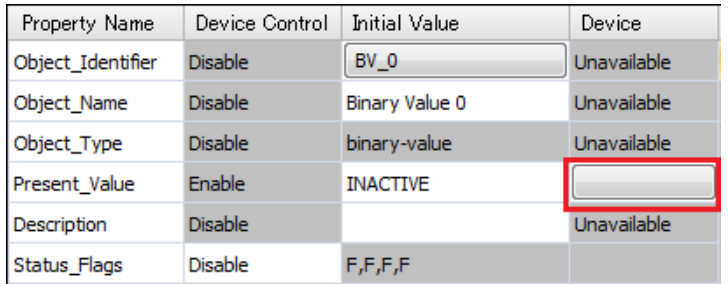

In this example, **assign** M0 as the Device for Present\_Value and D1300 as the Top device for priority and trigger:

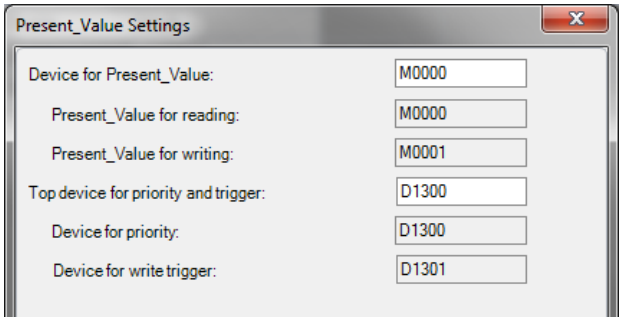

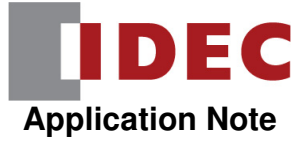

Device for Present Value is the starting internal relay for the Present Value for reading and Present Value for writing internal relays.

Top device for priority and trigger is the starting data register that will determine the addresses of Device for priority and Device for write trigger.

Device for priority is the priority level of the internal relay in question. The higher the number, the higher the priority. Device for write trigger is what tells the PLC to make the Present Value for writing available to the network.

The value to be written is stored in M1. The value that the BACnet/IP client is currently reading is stored in M0.

The priority level of the value we are writing is stored in D1300 and the write trigger is D1301.

Let's say we turn on M1 and write a value of 1 (highest priority) into D1300. When we're ready to make the value of M1 available, we'd write a 1 into D1301 (this will automatically be reset back to 0).

Once the value is read by the BACnet/IP client, we'll see internal relay M0 turn on.

If we want to turn M1 off, we'd turn M1 off and then write a 1 into D1301.

Note that the priority makes a difference! If we've been using a priority 1 for the values and then change the priority level to 3 for another value, that value will not be made available even if we write a 1 into D1301. A value can only be made available to the network when it has a higher priority than the last value – or equal to it, in the case that the last value made available to the network had a priority of 1.

#### Send Unsubscribed COV Object Option

You'll notice at the bottom of each object's properties, there is a drop-down that will allow you to choose how this object should be treated with regards to sending its value to the BACnet/IP client.

The BACnet/IP client can access any available object within a BACnet/IP server (the FC6A Plus) by subscribing to that object.

If the client doesn't subscribe to an object, we can decide if we want to send the value to the client anyway. This is done by the Send Unsubscribed COV drop-down. By default, this is set to Disable (the value doesn't get sent if the client doesn't request it), but we can change it to Enable (the value will get sent periodically based on the Unconfirmed COV Frequency setting that we discussed earlier) or to Control by device (the value gets sent whenever the specified device is on):

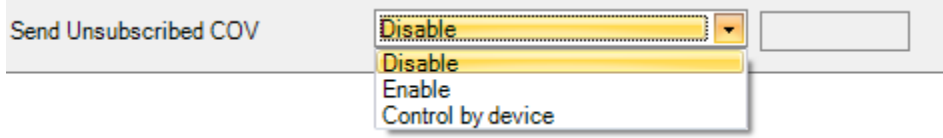

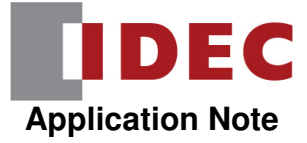

# **4. Special Internal Relays and Special Data Registers Used with BACnet/IP**

There are two special data registers and one special internal relay used with BACnet/IP communications:

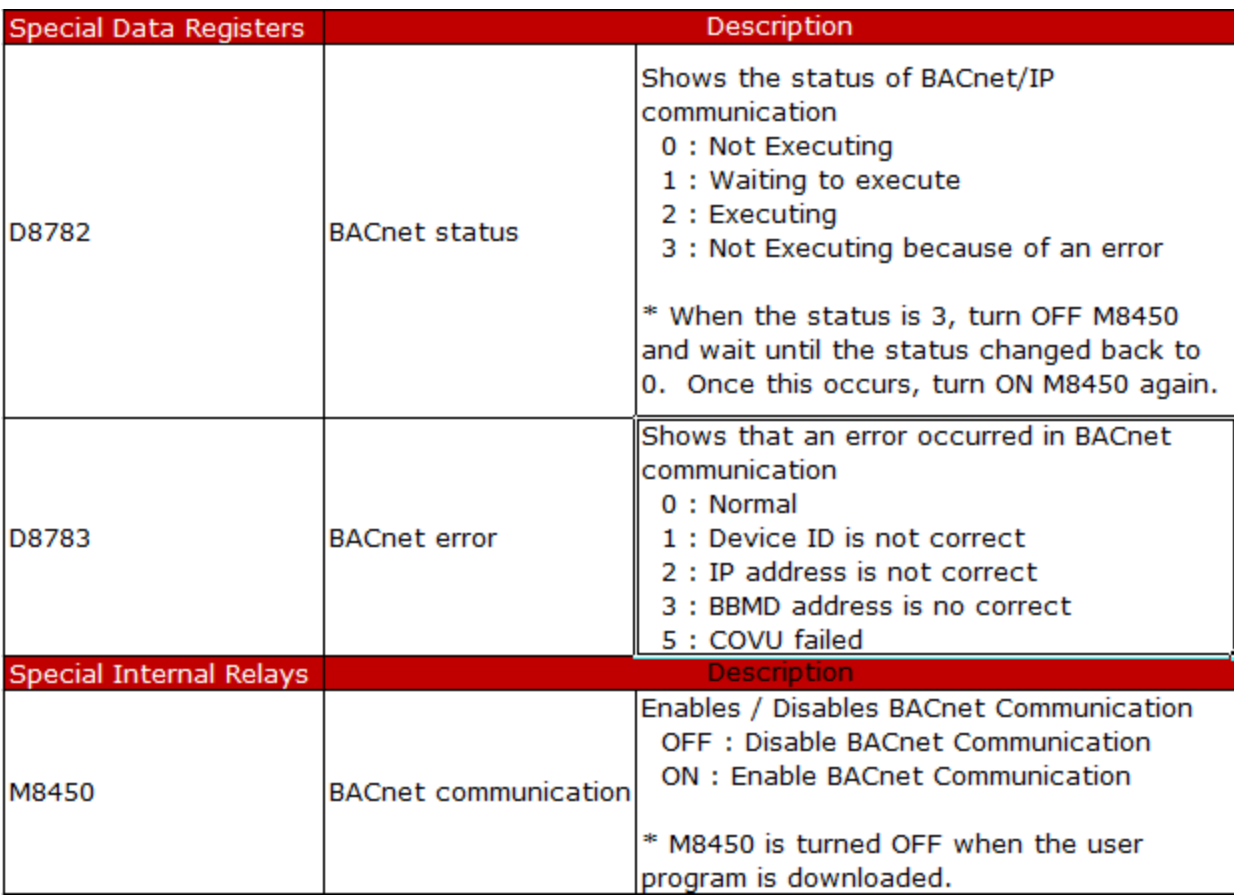

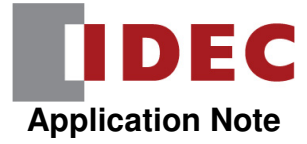

### **5. Example PLC Program**

**Create** the ladder logic as shown below for testing.

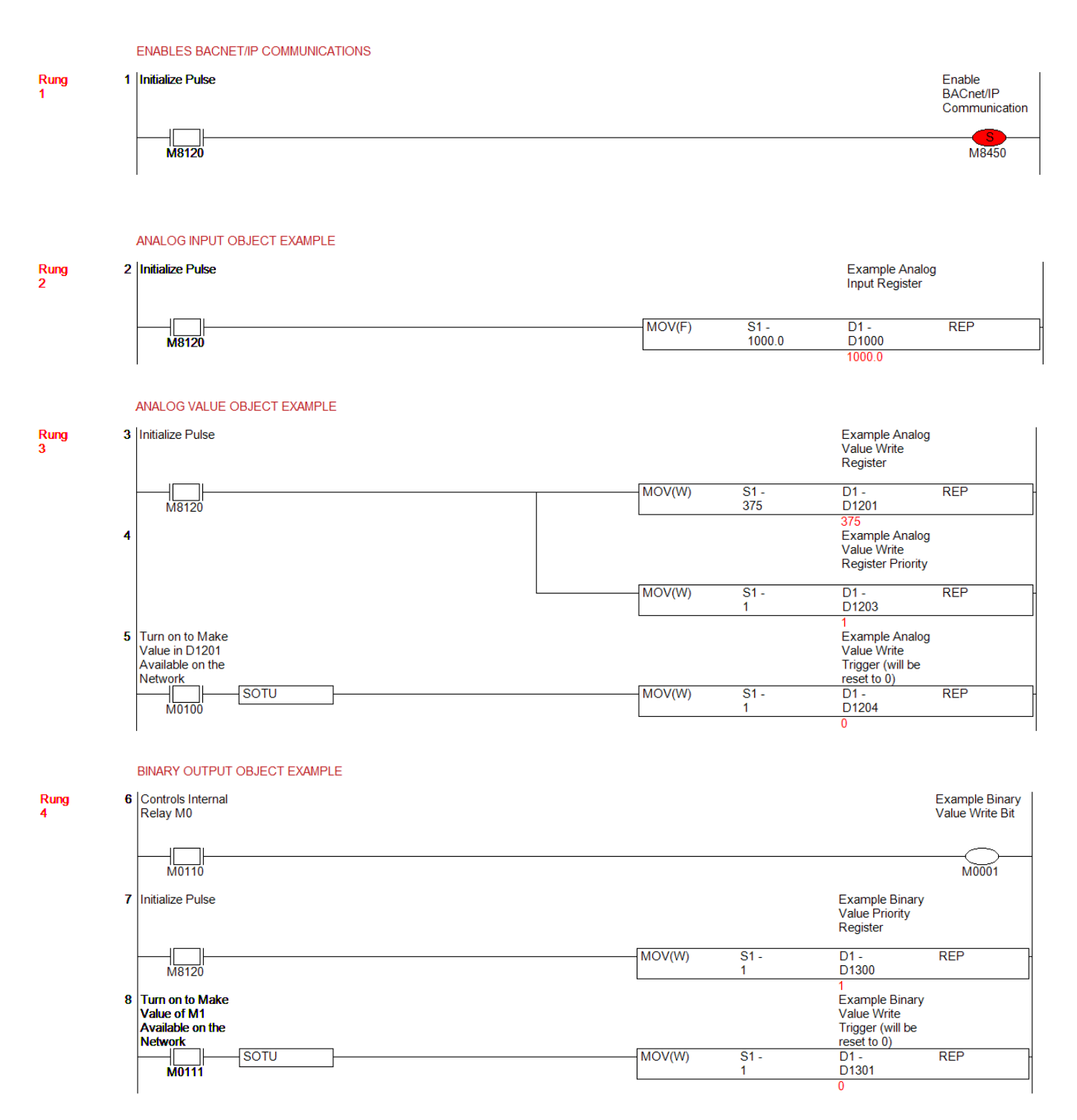

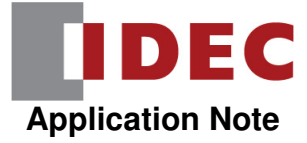

# **6. Downloading to the FC6A Plus**

When you download your program to the FC6A Plus PLC for the first time, please make sure you select the Download system software check box and choose Latest version in order to download the latest version of the firmware that supports BACnet/IP to the PLC:

**Click** OK button to download.

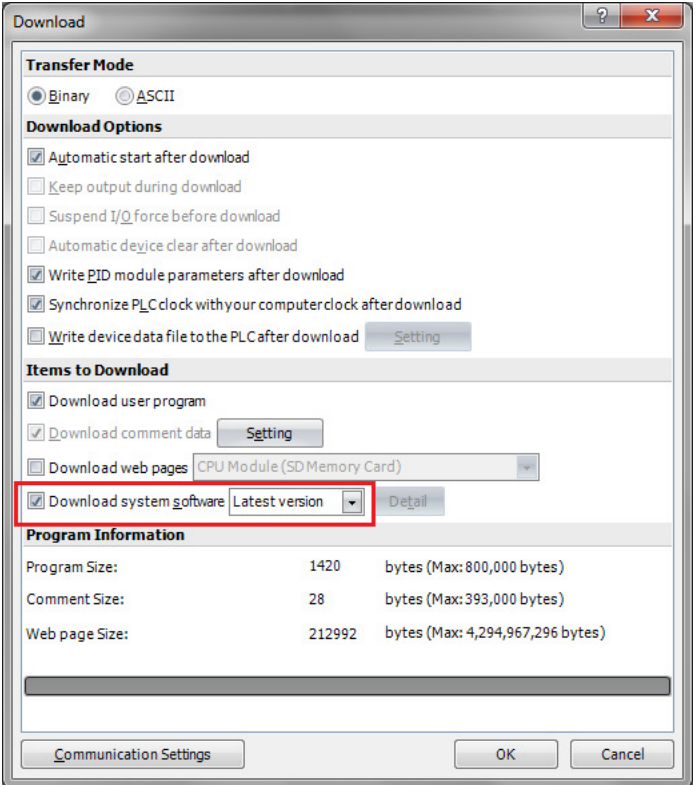

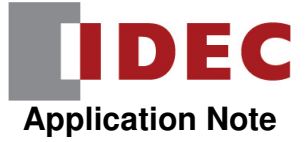

### **7. BACnet/IP Client Software**

The FC6A Plus is designed to connect as a BACnet/IP server to a BACnet/IP client. If you don't have a BACnet/IP client that you are currently using, there are several freeware BACnet/IP client software packages available online.

One that was used in testing of the example PLC program mentioned earlier in the document is called Yet Another BACnet Explorer (YABE). It can be downloaded via this link: https://sourceforge.net/projects/yetanotherbacnetexplorer/. Please note that YABE is not an IDEC software package, nor is it endorsed by IDEC. If you choose to download and/or install this software, you do so at your own risk.

This section shows how to set up the YABE software to communicate with an FC6A PLC over BACnet/IP. It also shows how to test communications of each object we created using the example PLC program mentioned in section 5.

#### Setting Up the Connection

To set up a new device in YABE, click on the  $+$  sign:

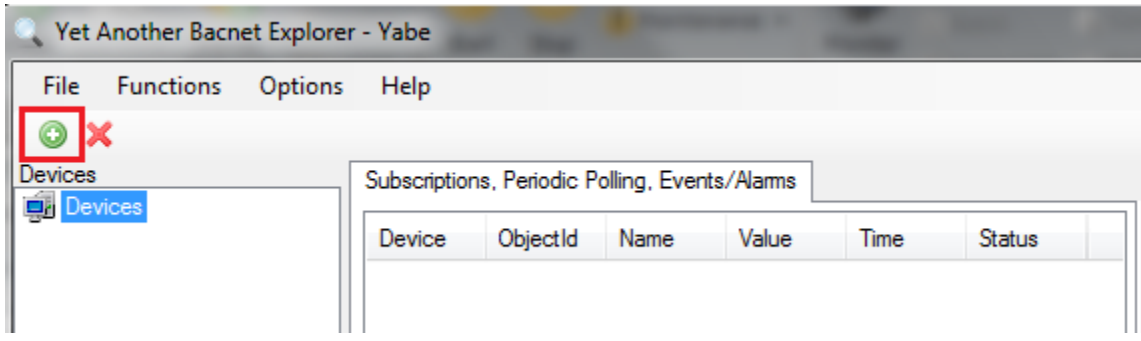

This will bring up the Search dialog box. In the BACnet/IP over Udp section, set Port to BAC0 and Local endpoint to the IP address of the Ethernet port on your computer that you are using to connect to Ethernet Port 2 on the FC6A Plus.

In this example, the IP address of Ethernet Port 1 on the FC6A Plus PLC is 192.168.1.6. In order for our computer's Ethernet port to be in the same network as the PLC, it also needs to have an IP address of 192.168.1.x, with a subnet mask of 255.255.255.0.

We've set the IP address of the computer's Ethernet port to 192.168.1.15, so that is what we will enter for Local endpoint:

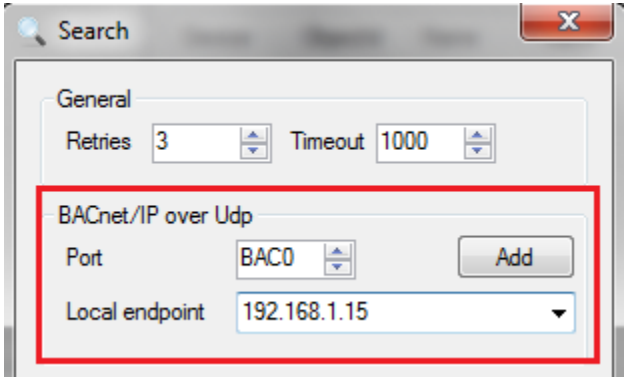

Click the Add button to search for BACnet/IP servers that are connected to the same network as 192.168.1.15.

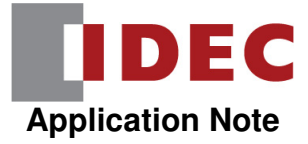

If the FC6A Plus is found, it will appear in the list:

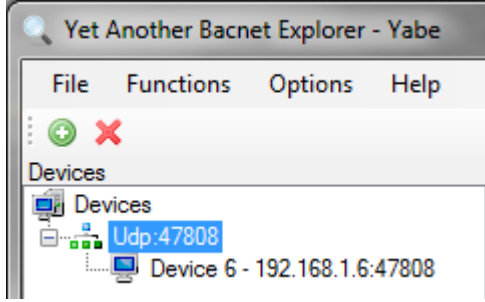

Clicking on the PLC – shown as Device 6 – 192.168.1.6:47808 – will show all of the BACnet/IP objects that we created.

You'll also notice that the object name that we assigned in the Device Object (IDEC PLC) now shows as well:

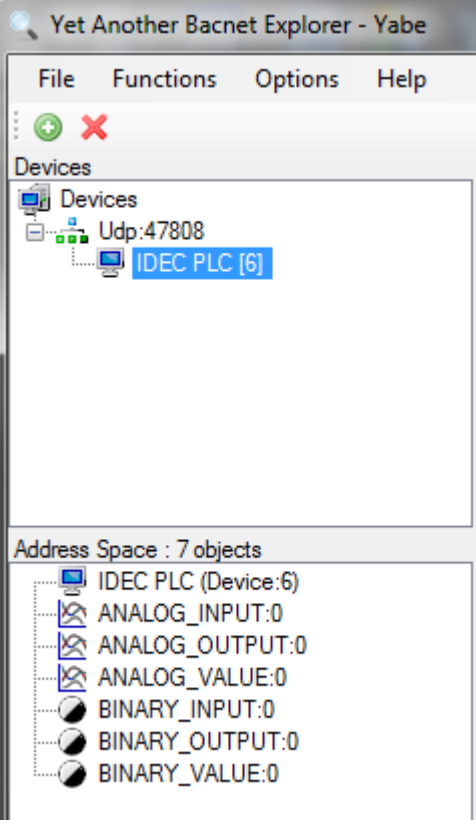

If the FC6A Plus PLC is not found, we can check the communication status of the network.

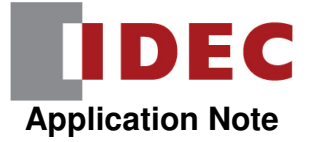

#### Checking Communications

If the PLC isn't showing up in YABE, check to make sure that the Ethernet port on your computer is in the same network as the PLC as mentioned earlier.

Check to make sure you are connected to Ethernet Port 1 on the FC6A Plus CPU. Ethernet Port 1 is the "top" Ethernet port.

We can also check the PLC's communication status by looking at the special internal relays and special data registers used for BACnet/IP.

In WindLDR software, go into Monitor mode, select the Custom drop-down and choose custom monitor box and enter M8450, D8782 and D8783.

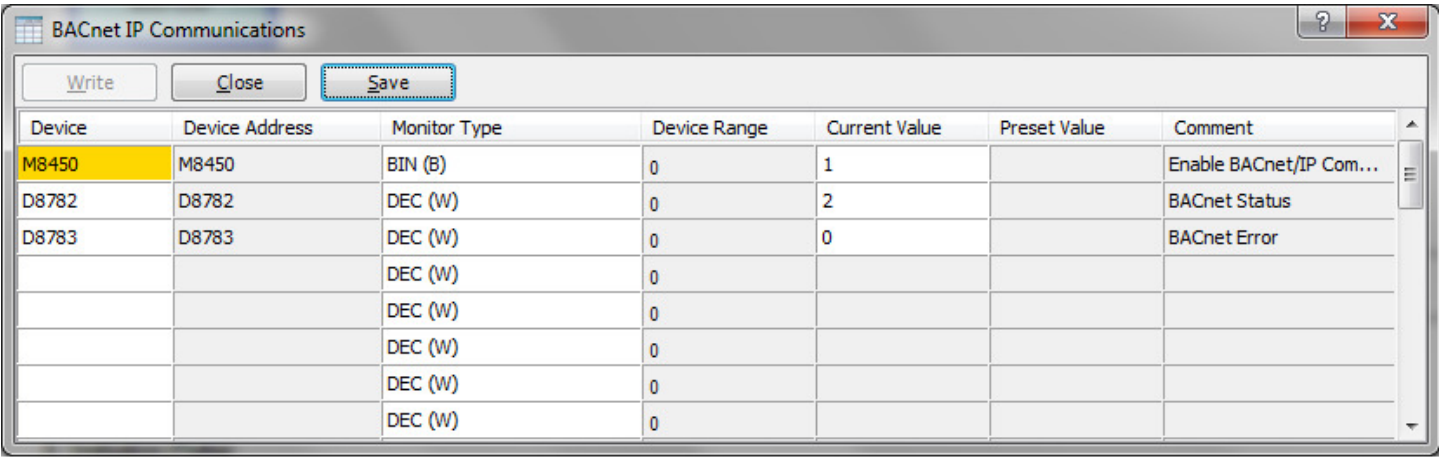

- M8450 is on, which means the PLC has been enabled for BACnet/IP communications.
- D8782 is 2, which means the communication is executing.
- D8783 is 0, which means there are no errors.

If M8450 is off, please turn it on. If you have numbers other than 2 in D8782 and 0 in D8783, please refer to section 4 of this document, which outlines the various error codes for each of these special data registers.

In rung 1 of the PLC ladder program, we set M8450 to be on at the first scan of the PLC:

In rung 2 of the PLC ladder program, we move a float value of 1000.0 to data register D1000.

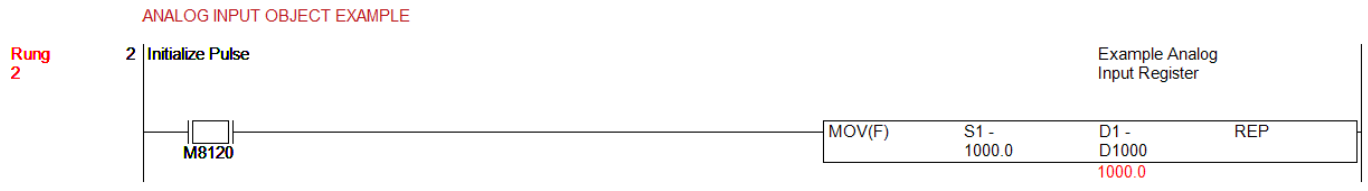

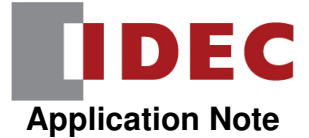

When we created the Analog Input object earlier, we set it up to use data register D1000 as a float, with a coefficient of 0.01:

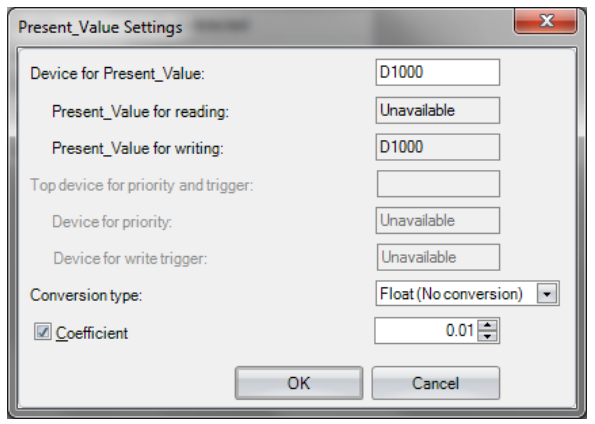

This means that the value we are providing over BACnet is the value in D1000 multiplied by 0.01. In our case, we should see a value in YABE for the Analog Input object of  $1000 \times 0.01 = 10$ .

In YABE, if we click on the Analog Input object, we should see the value of 10:

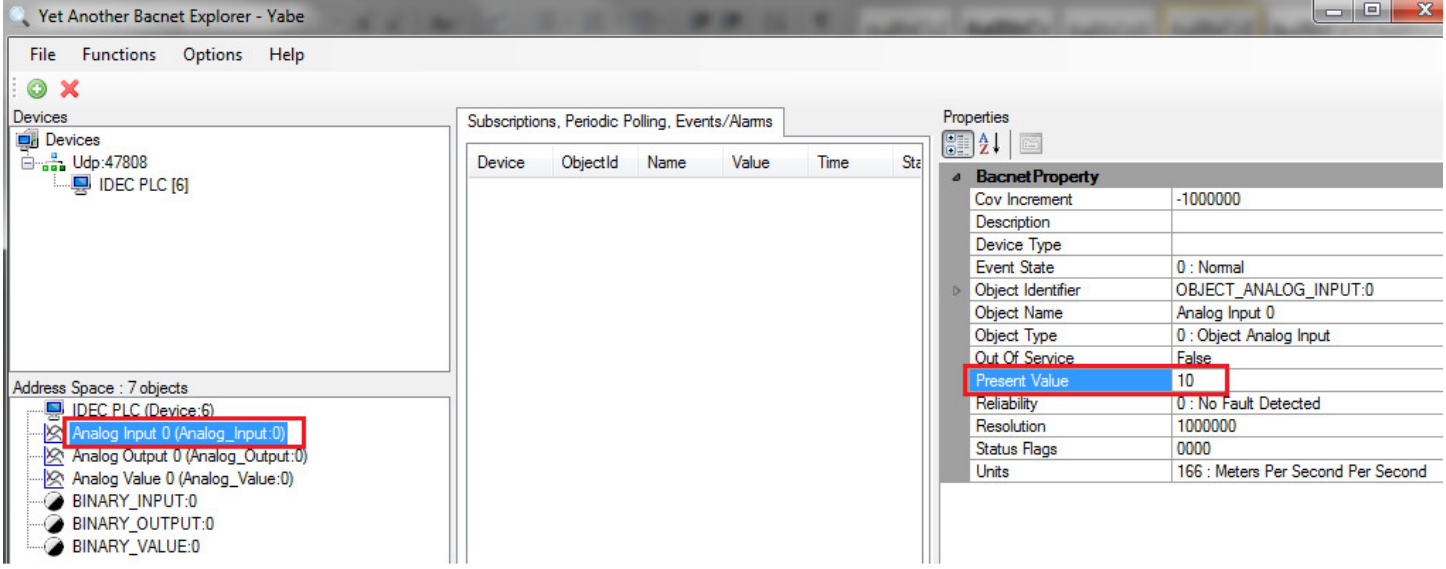

If the Client wants to regularly get updates from an object, it can subscribe to an object. This way, if the value of the object changes, this change will be shown in the client.

In YABE, you can subscribe to an object by right-clicking on the object and selecting Subscribe:

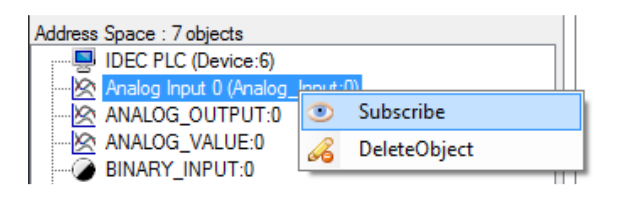

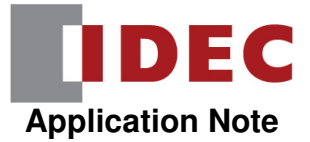

If we subscribe to the Analog Input object and then change the value in D1000 in the PLC to 525, we should see the value in YABE for the Analog Input update to  $525 \times 0.01 = 5.25$ .

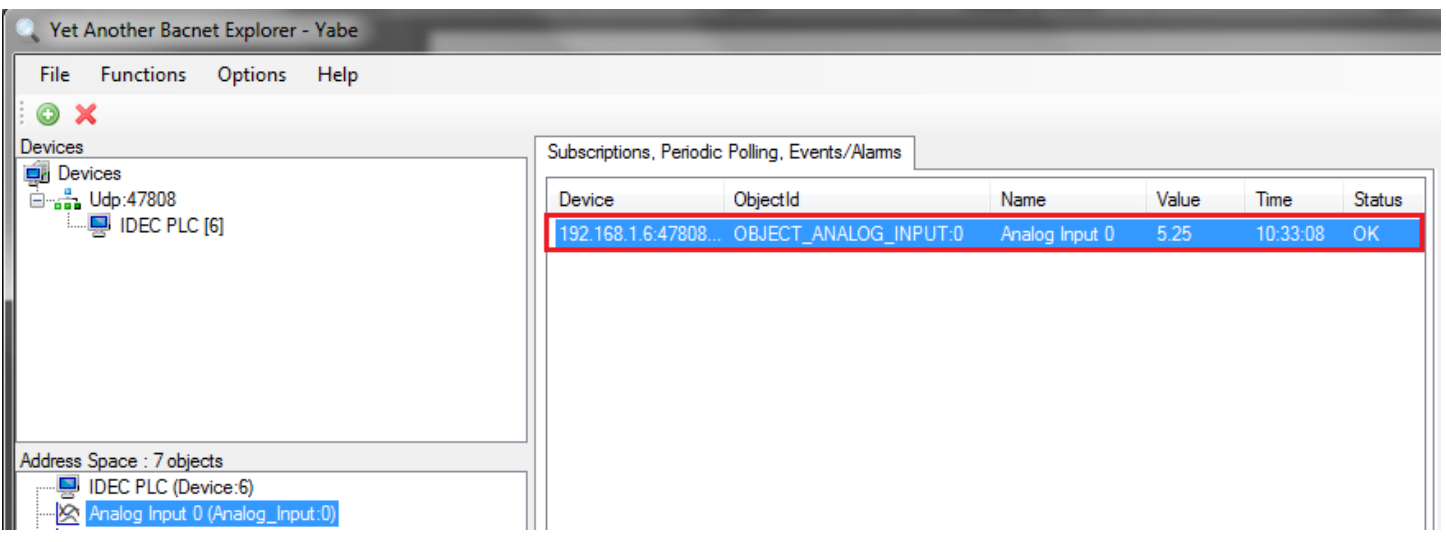

#### Testing the Analog Output Object

When we created our Analog Output object, we used data register D1100 as a float with a coefficient of 2. This means that whatever value the BACnet/IP Client is sending to this object should be multiplied by 0.02, with that result shown in D1100:

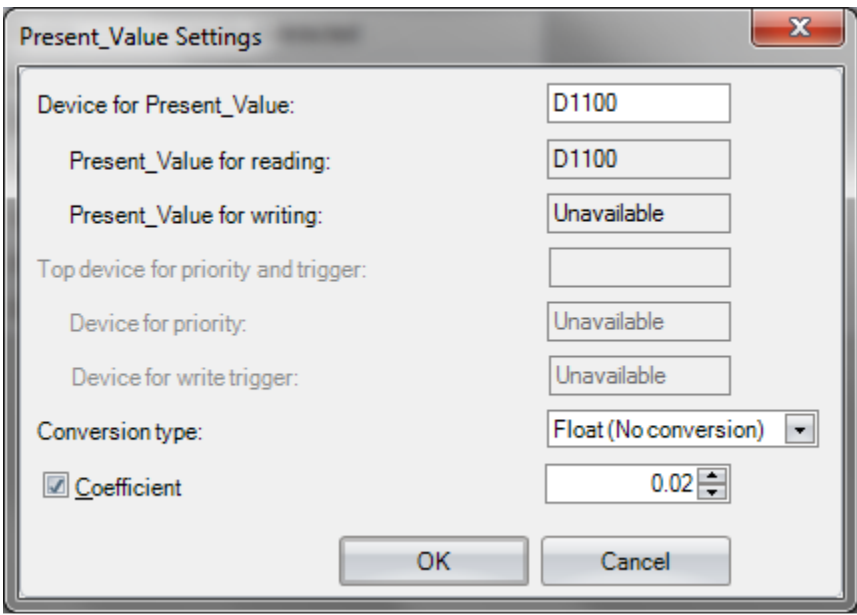

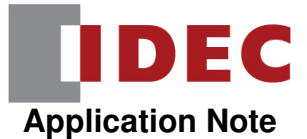

In YABE, we can force the value of the Analog Output object by clicking on the object to select it, then clicking in the white space beside the Present Value column, entering a value and pressing the ENTER key:

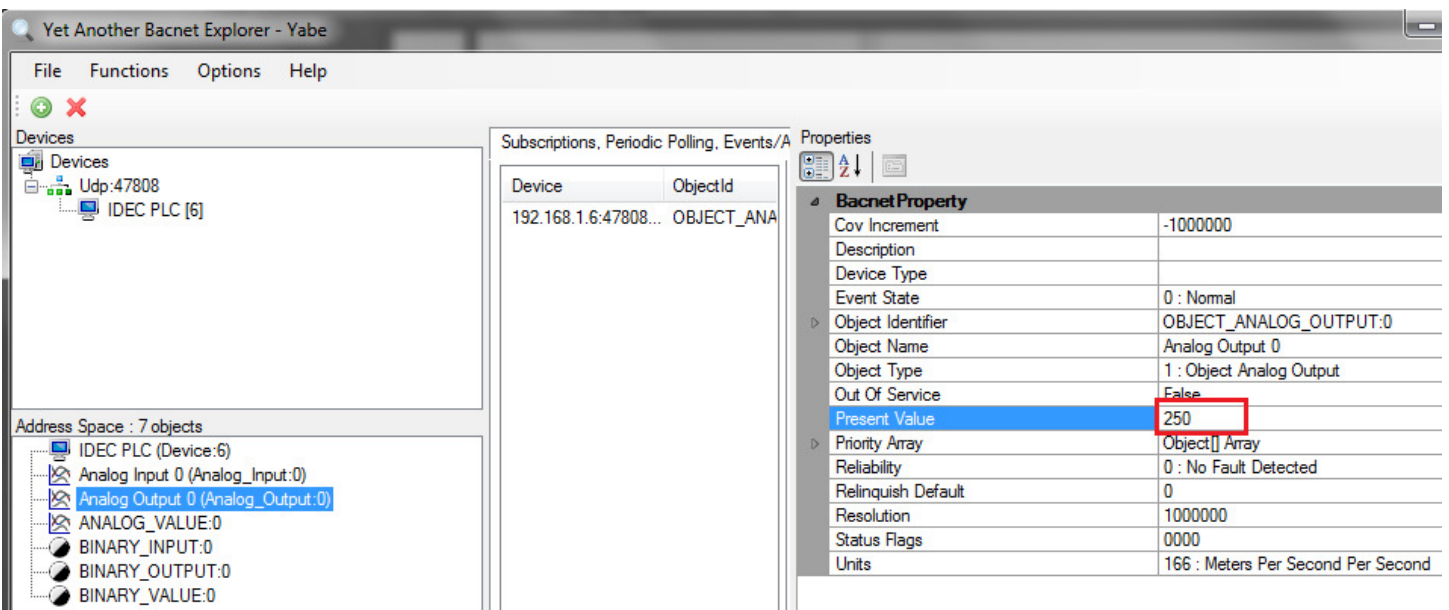

If you open the Analog Output custom monitor dialog box in WindLDR, we should have a value of 250 / .02 = 12,500:

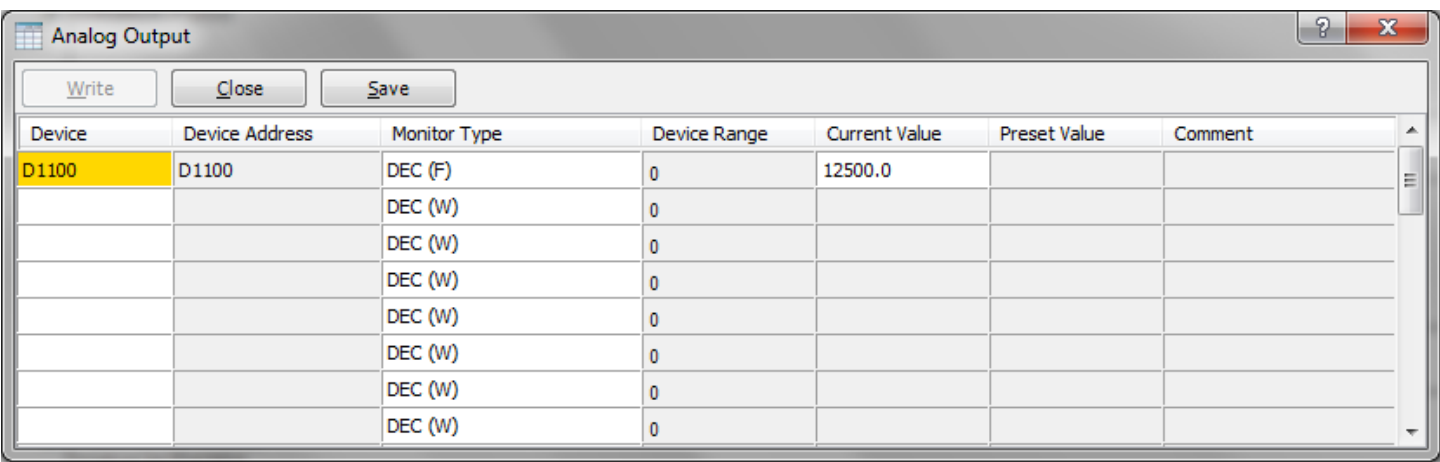

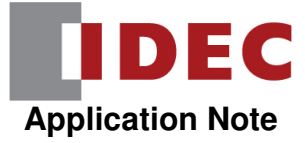

### Testing the Analog Value Object

When we created the Analog Value object, we used the following data registers:

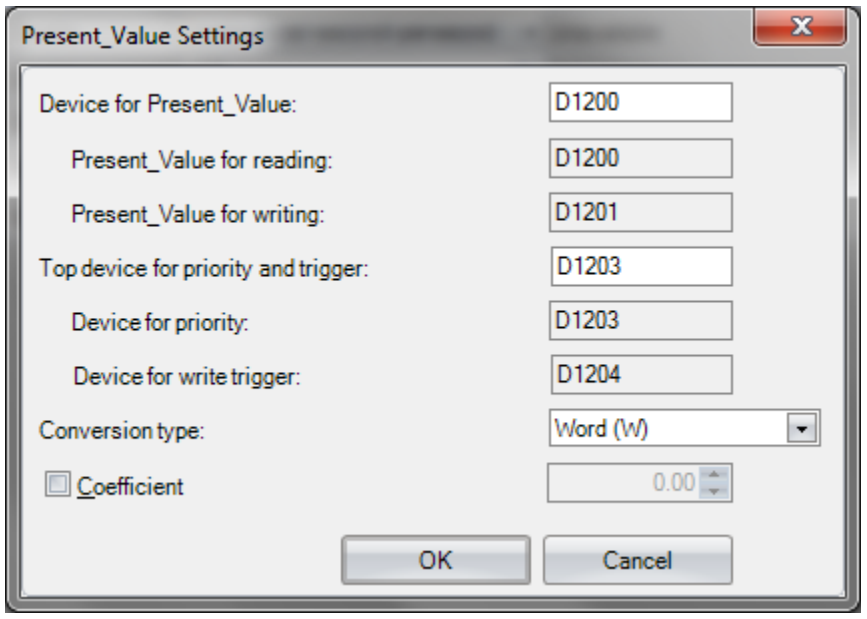

In the PLC ladder program, we have the following logic:

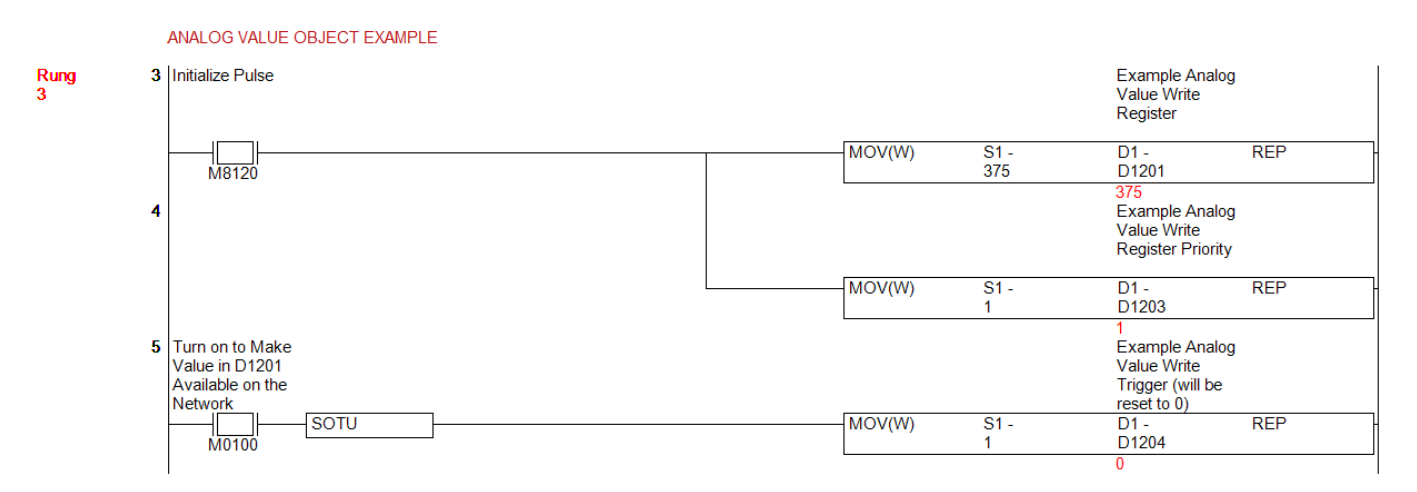

When we turn on M100, the value in D1201 will be made available to the BACnet/IP client. The value that the client is reading gets reported in D1200.

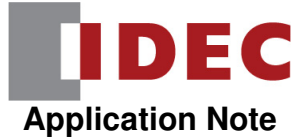

If you open the Analog Value custom monitor box, you'll see that we currently have a value of 0 in D1200 and 375 in D1201:

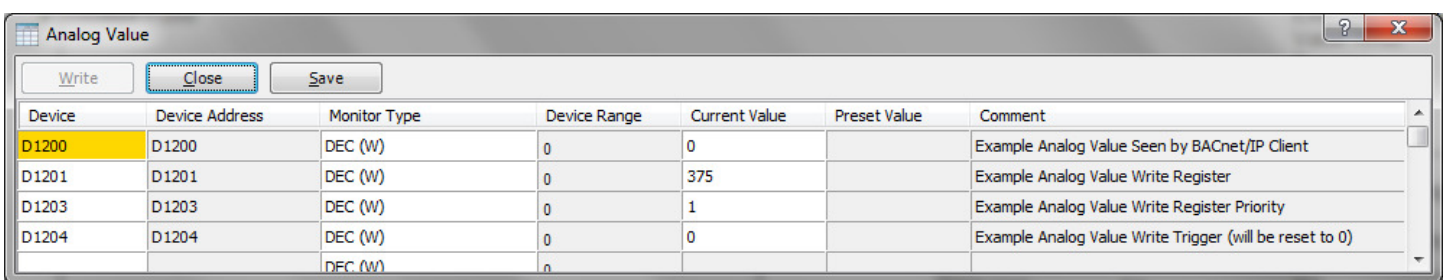

If we turn on M100 in the logic and then turn it back off, that will make the value in D1201 available. We should see D1200 change to 375:

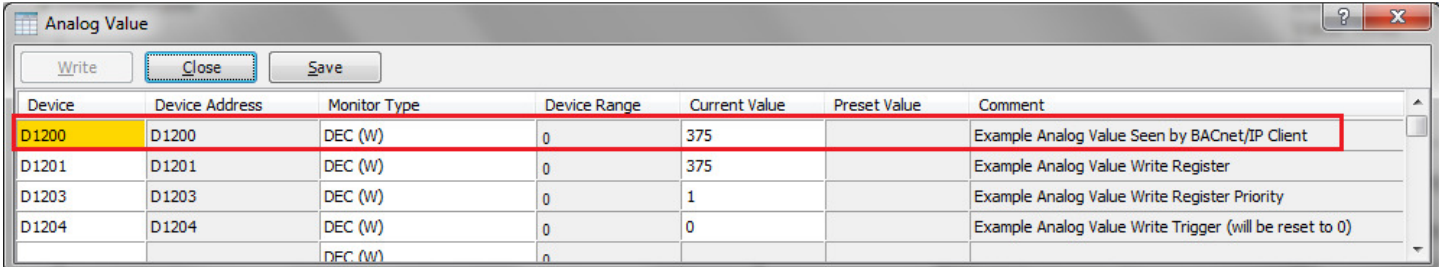

We can also confirm this in YABE by clicking on the Analog Value object and looking at the Present Value:

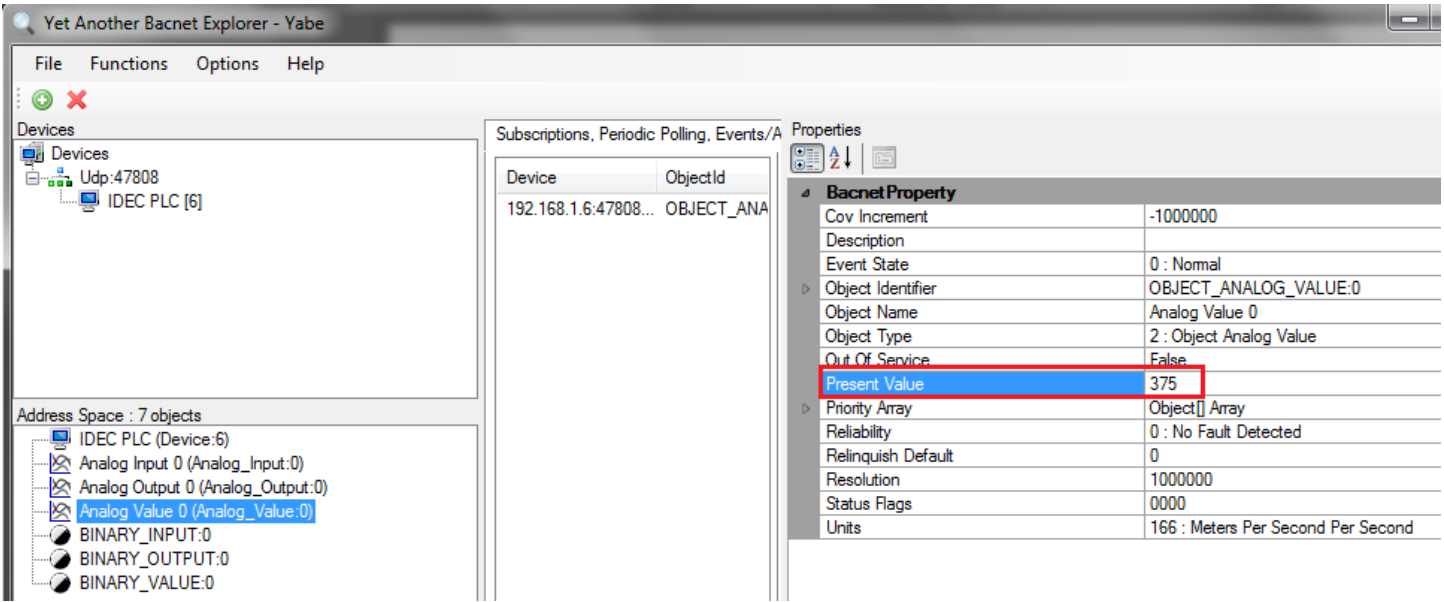

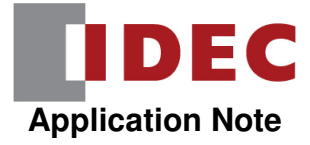

#### Testing the Binary Input Object

When we created the Binary Input object, we used input I0:

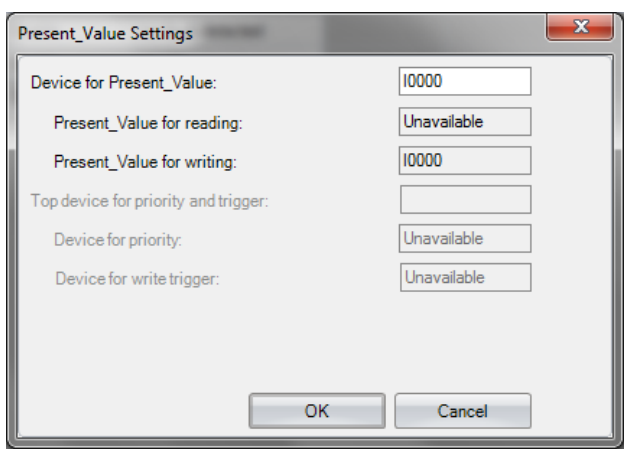

If you open the Binary Input custom monitor dialog box, you'll see the status of I0. In this case, I0 in the PLC is on:

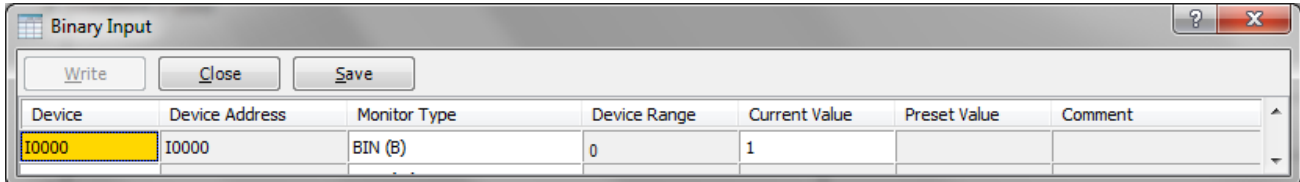

We can also confirm this in YABE by clicking on the Binary Input object and looking at the Present Value:

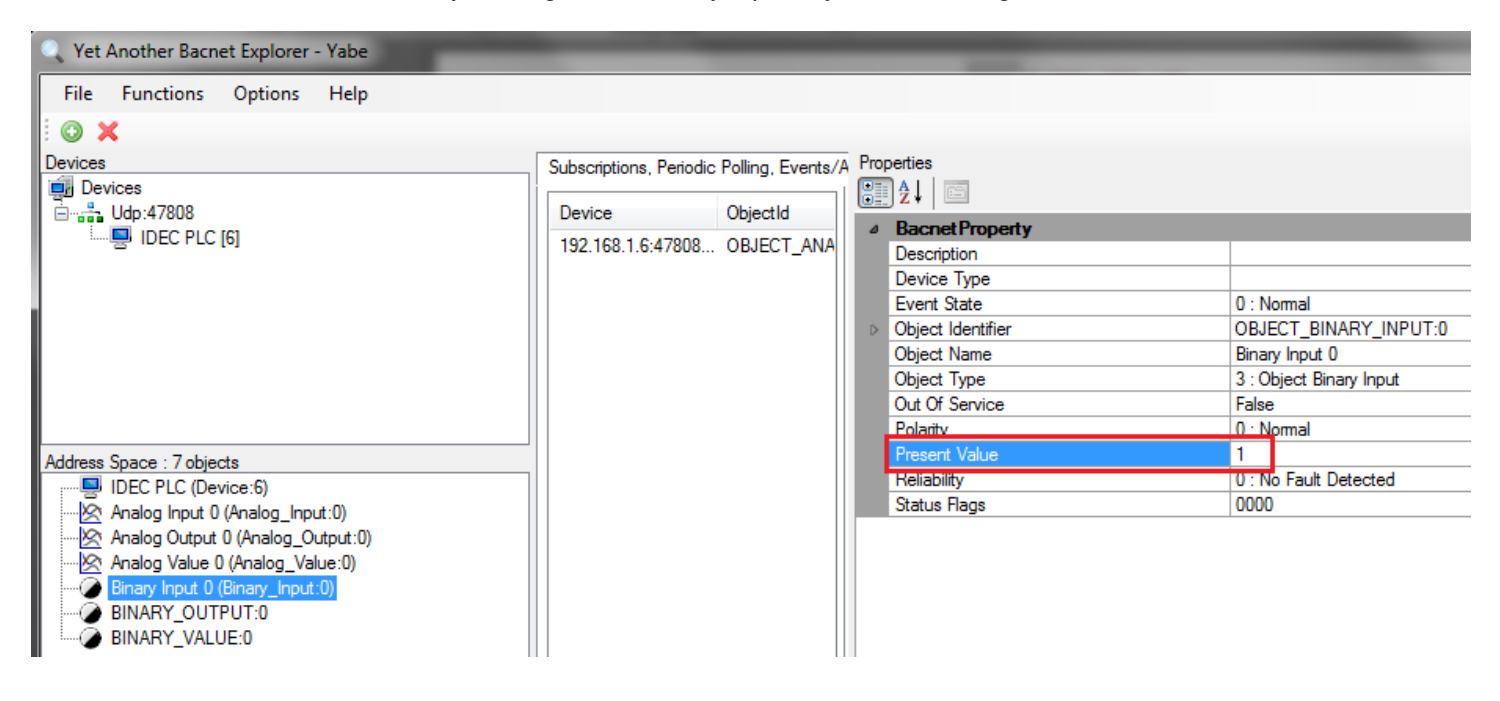

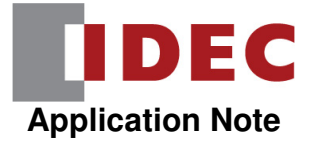

#### Testing the Binary Output Object

When we created the Binary Output object, we used Q0:

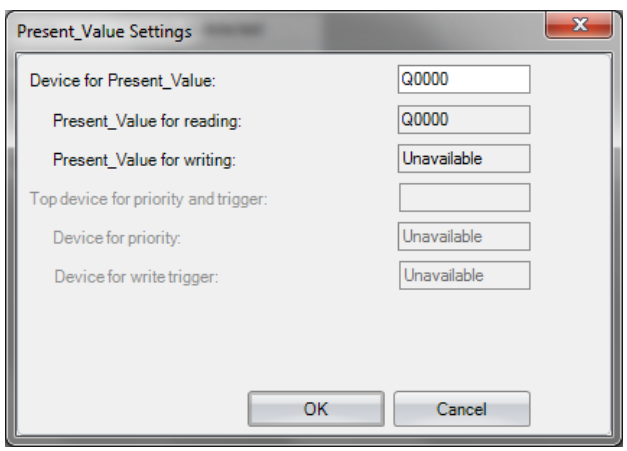

If you open the Binary Output custom monitor dialog box, output Q0 on the PLC is currently off:

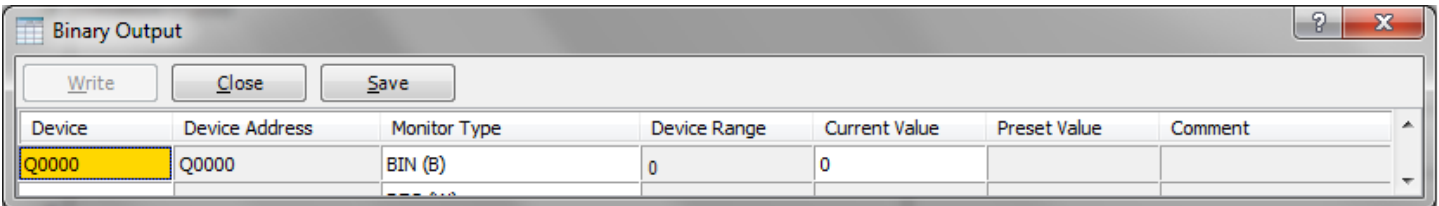

We can confirm this in YABE as well by clicking on the Binary Output object and looking at its Present Value:

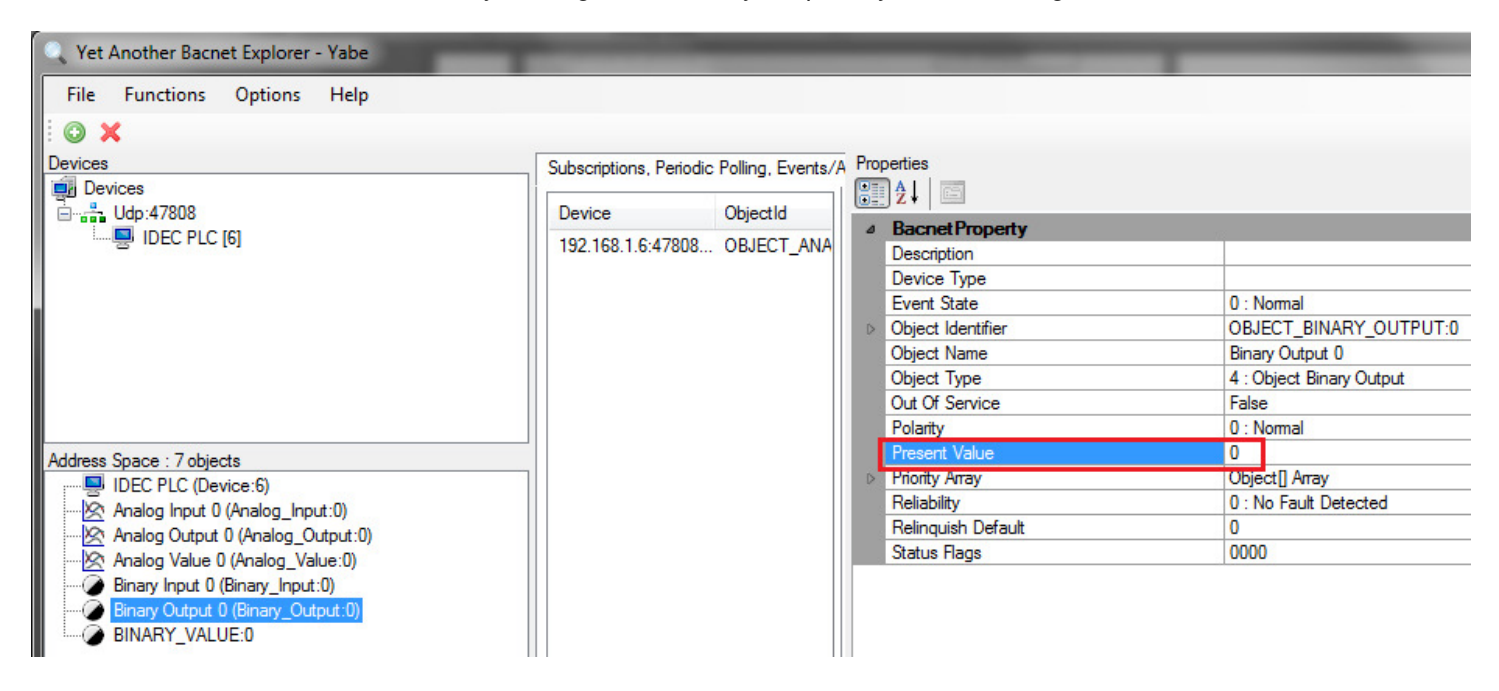

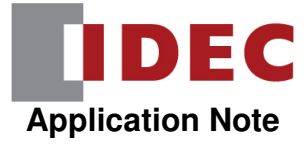

### If we change the Present Value to 1:

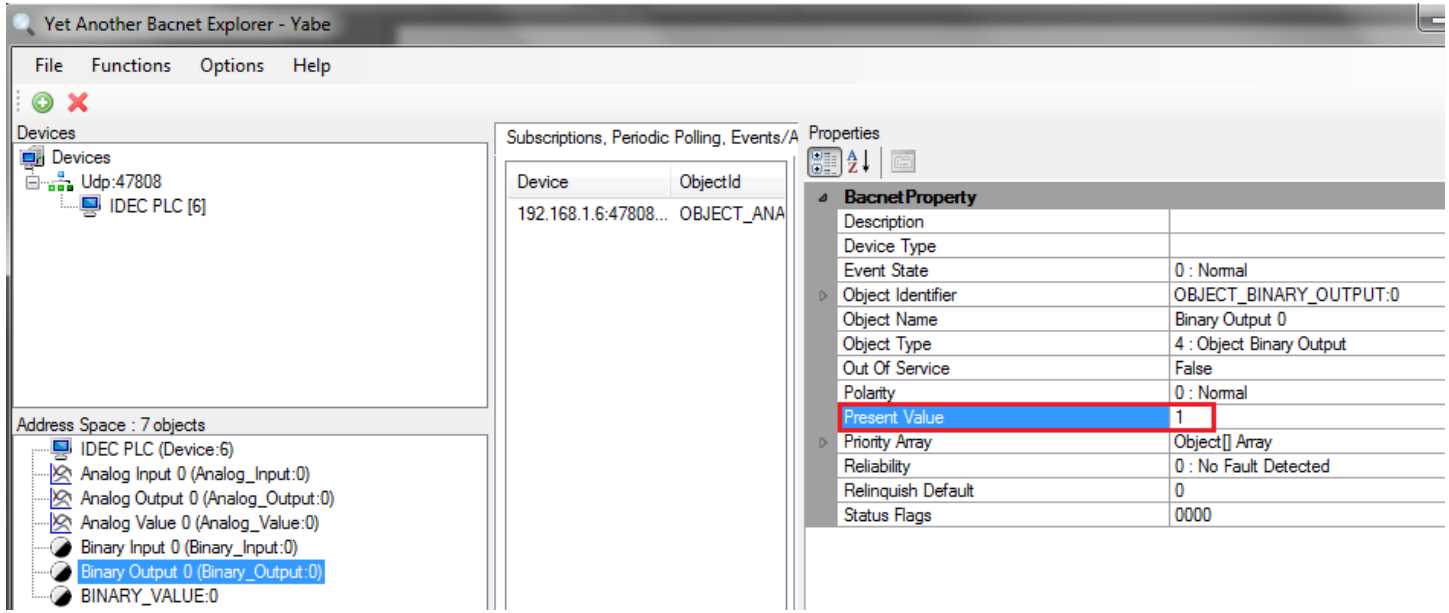

We should also see this update in the PLC:

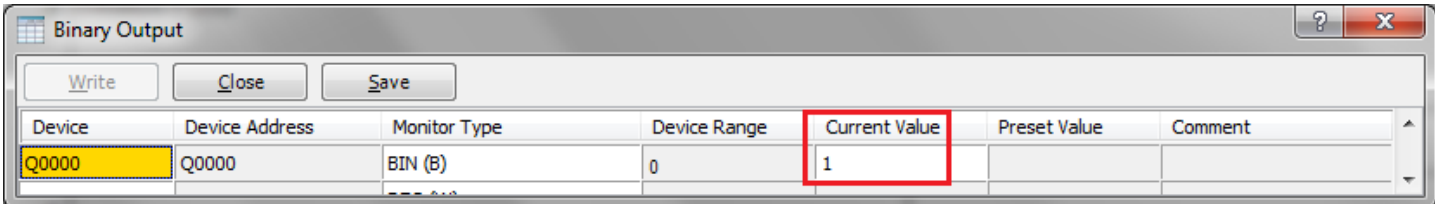

### Testing the Binary Value Object

When we created the Binary Value object, we used the following internal relays and data registers:

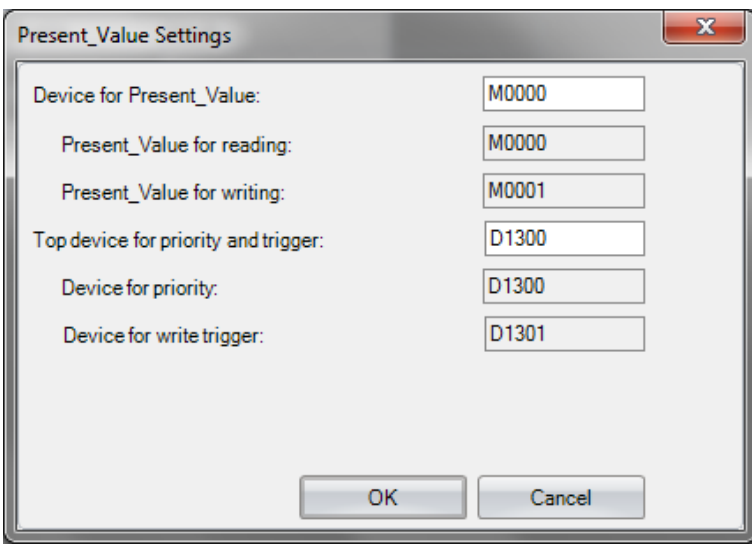

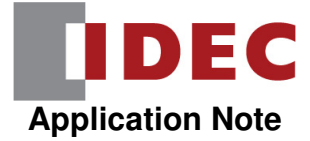

In the PLC ladder program, we have the following logic:

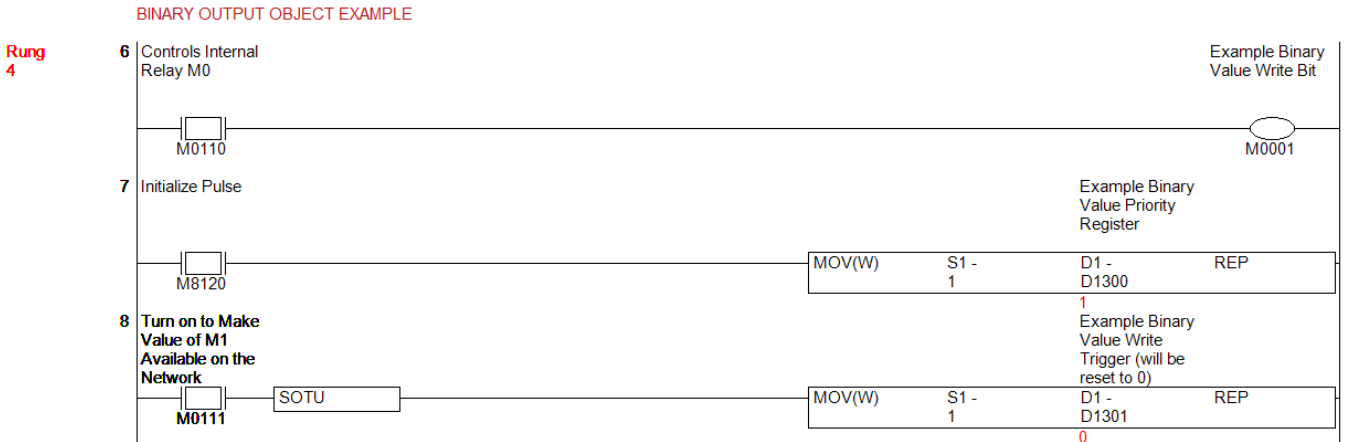

Internal relay M110 controls the status of M1. When we turn M111 on and off, it will make the status of M1 available to the network.

The status that the BACnet/IP client is currently reading is shown in M0. If you open the Binary Value custom monitor dialog box, you'll see that the BACnet/IP client sees a value of 0:

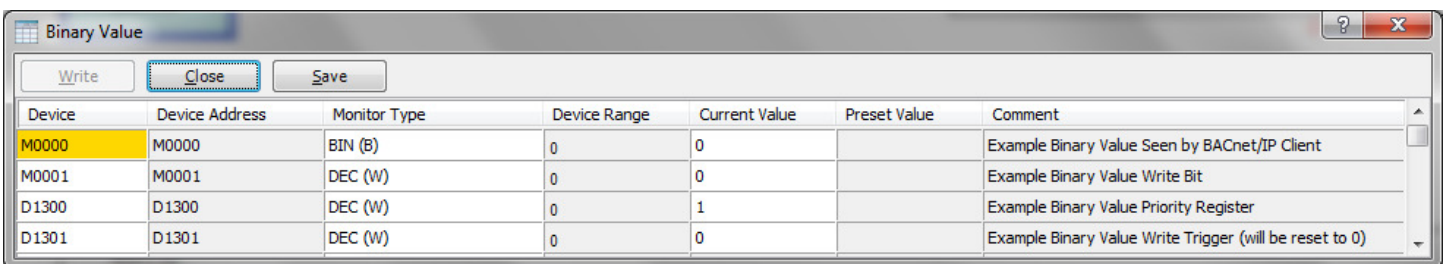

If we turn M110 on, that will turn M1 on. If we then turn on M111 on and off, that will make the status of M1 available to the network:

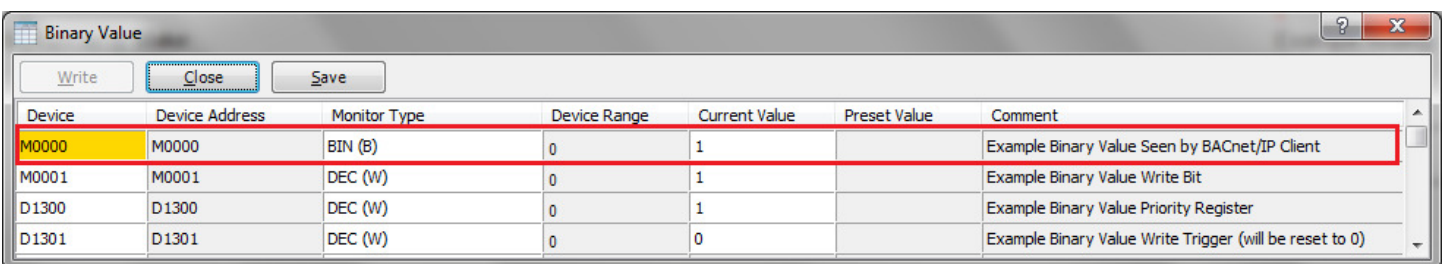

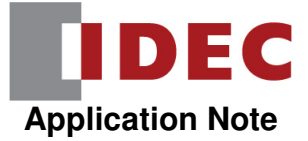

We can also confirm this in YABE by clicking on the Binary Value object and looking at its Present Value:

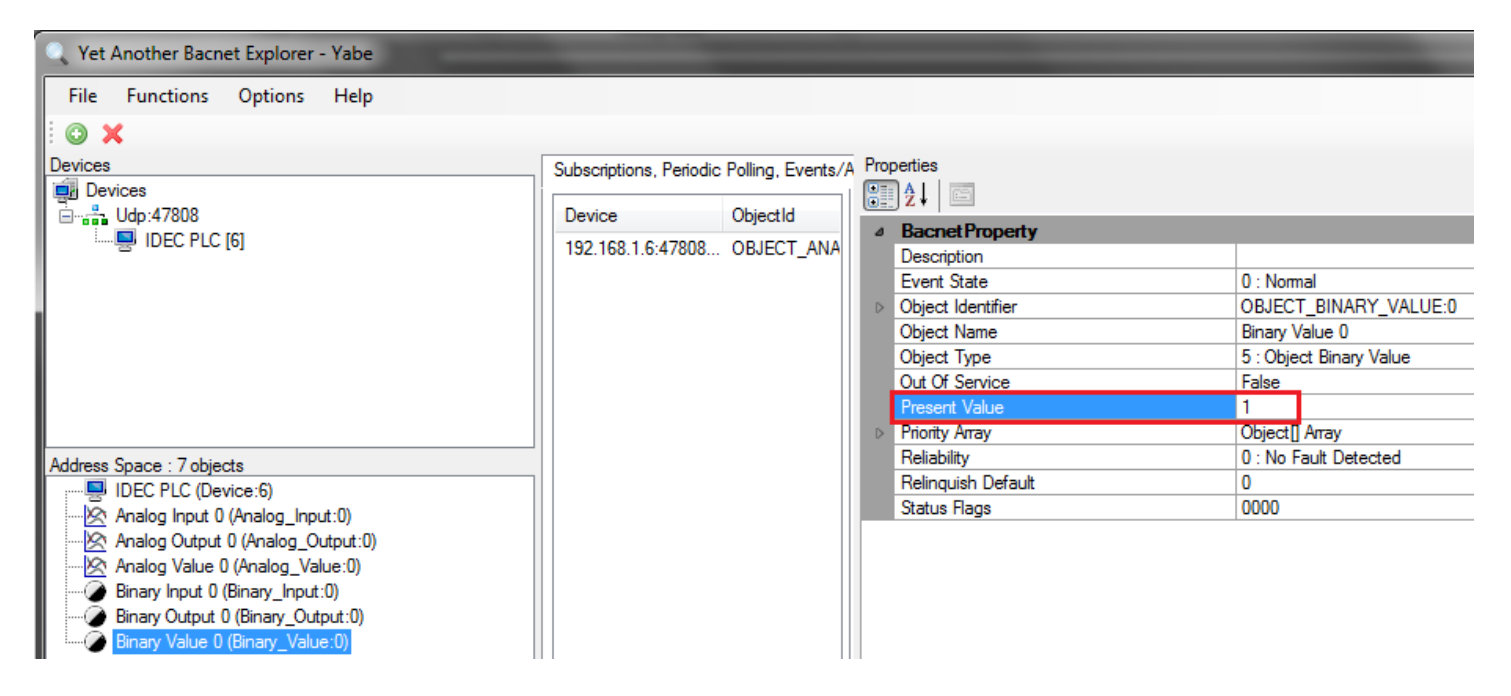

END